# VirusScan® for Mac

Version 8.6

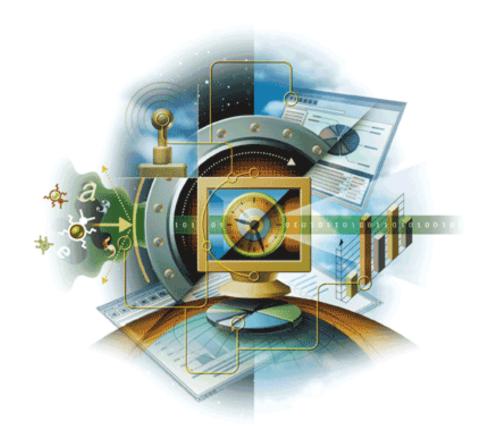

# McAfee® System Protection

Proven security

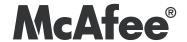

#### COPYRIGHT

Copyright © 2007 McAfee, Inc. All Rights Reserved.

No part of this publication may be reproduced, transmitted, transcribed, stored in a retrieval system, or translated into any language in any form or by any means without the written permission of McAfee, Inc., or its suppliers or affiliate companies.

#### TRADEMARK ATTRIBUTIONS

ACTIVE FIREWALL, ACTIVE SECURITY, ACTIVESECURITY (AND IN KATAKANA), ACTIVESHIELD, CLEAN-UP, DESIGN (STYLIZED E), DESIGN (STYLIZED N), ENTERCEPT, EPOLICY ORCHESTRATOR, FIRST AID, FOUNDSTONE, GROUPSHIELD, GROUPSHIELD (AND IN KATAKANA), INTRUSHIELD, INTRUSION PREVENTION THROUGH INNOVATION, MCAFEE, MCAFEE (AND IN KATAKANA), MCAFEE AND DESIGN, MCAFEE.COM, MCAFEE VIRUSSCAN, NET TOOLS, NET TOOLS (AND IN KATAKANA), NETSCAN, NETSHIELD, NUTS & BOLTS, OIL CHANGE, PRIMESUPPORT, SPAMKILLER, THREATSCAN, TOTAL VIRUS DEFENSE, VIREX, VIRUS FORUM, VIRUSCAN, VIRUSSCAN, VIRUSSCAN (AND IN KATAKANA), WEBSCAN, WEBSHIELD, WEBSHIELD (AND IN KATAKANA) are registered trademarks or trademarks of McAfee, Inc. and/or its affiliates in the US and/or other countries. The color red in connection with security is distinctive of McAfee brand products. All other registered and unregistered trademarks herein are the sole property of their respective owners.

#### LICENSE INFORMATION

#### License Agreement

NOTICE TO ALL USERS: CAREFULLY READ THE APPROPRIATE LEGAL AGREEMENT CORRESPONDING TO THE LICENSE YOU PURCHASED, WHICH SETS FORTH THE GENERAL TERMS AND CONDITIONS FOR THE USE OF THE LICENSED SOFTWARE. IF YOU DO NOT KNOW WHICH TYPE OF LICENSE YOU HAVE ACQUIRED, PLEASE CONSULT THE SALES AND OTHER RELATED LICENSE GRANT OR PURCHASE ORDER DOCUMENTS THAT ACCOMPANIES YOUR SOFTWARE PACKAGING OR THAT YOU HAVE RECEIVED SEPARATELY AS PART OF THE PURCHASE (AS A BOOKLET, A FILE ON THE PRODUCT CD, OR A FILE AVAILABLE ON THE WEB SITE FROM WHICH YOU DOWNLOADED THE SOFTWARE PACKAGE). IF YOU DO NOT AGREE TO ALL OF THE TERMS SET FORTH IN THE AGREEMENT, DO NOT INSTALL THE SOFTWARE. IF APPLICABLE, YOU MAY RETURN THE PRODUCT TO MCAFEE OR THE PLACE OF PURCHASE FOR A FULL REFUND.

#### Attributions

This product includes or may include:

• Software developed by the OpenSSL Project for use in the OpenSSL Toolkit (http://www.openssl.org/). • Cryptographic software written by Eric A. Young and software written by Tim J. Hudson. • Some software programs that are licensed (or sublicensed) to the user under the GNU General Public License (GPL) or other similar Free Software licenses which, among other rights, permit the user to copy, modify and redistribute certain programs, or portions thereof, and have access to the source code. The GPL requires that for any software covered under the GPL which is distributed to someone in an executable binary format, that the source code also be made available to those users. For any such software covered under the GPL, the source code is made available on this CD. If any Free Software licenses require that McAfee provide rights to use, copy or modify a software program that are broader than the rights granted in this agreement, then such rights shall take precedence over the rights and restrictions herein. • Software originally written by Henry Spencer, Copyright 1992, 1993, 1994, 1997 Henry Spencer. • Software originally written by Robert Nordier, Copyright © 1996-7 Robert Nordier. • Software written by Douglas W. Sauder. • Software developed by the Apache Software Foundation (http://www.apache.org/). A copy of the license agreement for this software can be found at www.apache.org/licenses/LICENSE-2.0.txt. • International Components for Unicode ("ICU") Copyright ©1995-2002 International Business Www.apacie.org/icerises/cicchae-2.du.k. \*International Components for Officerises/cichae-2.du.k. \*International Components for Officerises/cichae-2.du.k. \*Internatio © 1998, 1999, 2000. • Software copyrighted by Expat maintainers. • Software copyrighted by The Regents of the University of California, © 1996, 1989, 1998-2000. • Software copyrighted by Gunnar Ritter. • Software copyrighted by Sun Microsystems, Inc., 4150 Network Circle, Santa Clara, California 95054, U.S.A., © 2003. • Software copyrighted by Gisle Aas. © 1995-2003. • Software copyrighted by Michael A. Chase, © 1999-2000. • Software copyrighted by Neil Winton, ©1995-1996. • Software copyrighted by RSA Data Security, Inc., © 1990-1992. • Software copyrighted by Sean M. Burke, © 1999, 2000. • Software copyrighted by Martijn Koster, © 1995. • Software copyrighted by Brad Appleton, © 1996-1999. • Software copyrighted by Michael G. Schwern, ©2001. • Software copyrighted by Graham Barr, © 1998. • Software copyrighted by Larry Wall and Clark Cooper, © 1998-2000. • Software copyrighted by Frodo Looijaard, © 1997. • Software copyrighted by the Python Software Foundation, Copyright © 2001, 2002, 2003. A copy of the license agreement for this software can be found at www.python.org. • Software copyrighted by Beman Dawes, © 1994-1999, 2002. • Software written by Andrew Lumsdaine, Lie-Quan Lee, Jeremy G. Siek © 1997-2000 University of Notre Dame. • Software copyrighted by Simone Bordet & Marco Cravero, © 2002. • Software copyrighted by Stephen Purcell, © 2001. • Software developed by the Indiana University Extreme! Lab (http://www.extreme.indiana.edu/). • Software copyrighted by International Business Machines Corporation and others, © 1995-2003. • Software developed by the University of California, Berkeley and its contributors. • Software developed by Ralf S. Engelschall <rse@engelschall.com> for use in the mod\_ssl project (http:// www.modssl.org/). • Software copyrighted by Kevlin Henney, © 2000-2002. • Software copyrighted by Peter Dimov and Multi Media Ltd. © 2001, 2002. • Software copyrighted by David Abrahams, © 2001, 2002. See http://www.boost.org/libs/bind/bind.html for documentation. • Software copyrighted by Steve Cleary, Beman Dawes, Howard Hinnant & John Maddock, © 2000. • Software copyrighted by Boost.org, © 1999-2002. • Software copyrighted by Nicolai M. Josuttis, © 1999. • Software copyrighted by Jeremy Siek, © 1999-2001. • Software copyrighted by Daryle Walker, © 2001. • Software copyrighted by Chuck Allison and Jeremy Siek, © 2001, 2002. • Software copyrighted by Samuel Krempp, © 2001. See http://www.boost.org for updates, documentation, and revision history. • Software copyrighted by Doug Gregor (gregod@cs.rpi.edu), © 2001, 2002. • Software copyrighted by Cadenza New Zealand Ltd., © 2000. • Software copyrighted by Jens Maurer, ©2000, 2001. • Software copyrighted by Jaakko Järvi (jaakko.jarvi@cs.utu.fi), ©1999, 2000. • Software copyrighted by Ronald Garcia, © 2002. • Software copyrighted by David Abrahams, Jeremy Siek, and Daryle Walker, ©1999-2001. • Software copyrighted by Stephen Cleary (shammah@voyager.net), ©2000. • Software copyrighted by Housemarque Oy shttp://www.housemarque.com>, © 2001. • Software copyrighted by Paul Moore, © 1998. • Software copyrighted by Dr. John Maddock, © 1998-2002. • Software copyrighted by Greg Colvin and Beman Dawes, © 1998, 1999. • Software copyrighted by Jeremy Siek and John R. Bandela, © 2001. • Software copyrighted by Joerg Walter and Mathias Koch, © 2001, 2002. • Software copyrighted by Jeremy Stek and John N. Bandera, © 2001. • Software copyrighted by Cambridge Broadband Ltd., © 2000-2002. • Software copyrighted by Cambridge Broadband Ltd., © 2001-2003. • Software copyrighted by Sparta, Inc., © 2003-2004. • Software copyrighted by Cisco, Inc. and Information Network Center of Beijing University of Posts and Telecommunications, © 2004. • Software copyrighted by Simon Josefsson, © 2003. • Software copyrighted by Simon Josefsson, © 2003. • Software copyrighted by Simon Josefsson, © 2004. • Software copyrighted by Simon Josefsson, © 2004. • Software copyrighted by Simon Josefsson, © 2004. • Software copyrighted by Simon Josefsson, © 2006. • Software copyrighted by Simon Josefsson, © 2006. • Software copyrighted by Simon Josefsson, © 2008. • Software copyrighted by Simon Josefsson, © 2008. • Software copyrighted by Simon Josefsson, © 2008. • Software copyrighted by Simon Josefsson, © 2008. • Software copyrighted by Simon Josefsson, © 2009. • Software copyrighted by Simon Josefsson, © 2009. • Software copyrig Thomas Jacob, © 2003-2004. • Software copyrighted by Advanced Software Engineering Limited, © 2004. • Software copyrighted by Todd C. Miller, © 1998. • Software copyrighted by The Regents of the University of California, © 1990, 1993, with code derived from software contributed to Berkeley by Chris Torek.

## **Contents**

| 1 | Introducing VirusScan for Mac                                            | 5    |
|---|--------------------------------------------------------------------------|------|
|   | What's in this guide?                                                    | . 5  |
|   | What is VirusScan?                                                       |      |
|   | What you can do with VirusScan                                           |      |
|   | What's new in this release                                               | . 6  |
|   | VirusScan features                                                       |      |
|   | VirusScan console                                                        | . 6  |
|   | On-Demand scanner                                                        |      |
|   | On-Access scanner                                                        |      |
|   | VirusScan Schedule Editor                                                |      |
|   | eUpdate                                                                  |      |
|   | ePolicy Orchestrator Manageability                                       |      |
|   | Audience                                                                 |      |
|   | Conventions                                                              |      |
|   | Getting product information                                              |      |
|   | Standard documentation                                                   |      |
|   | VirusScan Help                                                           |      |
|   | Submit a sample                                                          |      |
|   | Technical Support                                                        |      |
|   | Virus Information Library                                                |      |
|   | Contact information                                                      |      |
|   | Software information                                                     |      |
| 2 | Installing VirusScan for Mac                                             | 13   |
|   | System requirements                                                      | 13   |
|   | ePolicy Orchestrator requirements                                        |      |
|   | Installing VirusScan                                                     |      |
|   | Standard installation                                                    |      |
|   | Command-line (silent) installation                                       |      |
|   | Upgrade installation                                                     |      |
|   | Testing your installation                                                |      |
|   | Uninstalling VirusScan                                                   |      |
|   | Offiniatelining virasocuti                                               | . 10 |
| 3 | Getting Started                                                          | 17   |
|   | Using the VirusScan console                                              | .17  |
|   | The VirusScan console                                                    | . 17 |
|   | Configuring the scanners                                                 | .19  |
|   | Configuring general preferences                                          | .19  |
|   | Configuring the On-Demand scanner                                        | 21   |
|   | Configuring the On-Access scanner                                        | 23   |
|   | Using the On-Demand scanner                                              | 25   |
|   | Using the On-Access scanner                                              | 26   |
|   | Updating DAT files                                                       | 26   |
|   | Configuring eUpdate settings                                             | 26   |
|   | Using the VirusScan Schedule Editor                                      | 28   |
|   | Scheduling eUpdates                                                      |      |
| 4 | Integrating with ePolicy Orchestrator 3.6                                | 31   |
| • | Integrating with erolicy Orthestrator 3.6                                |      |
|   | Prerequisites for using ePolicy Orchestrator to manage VirusScan for Mac |      |

|   | Introducing ePolicy Orchestrator console                             |    |
|---|----------------------------------------------------------------------|----|
|   | Installation                                                         | 33 |
|   | Introduction                                                         | 33 |
|   | Checking in NAP files to manage VirusScan                            | 33 |
|   | Installing the ePolicy Orchestrator agent for Macintosh computers    | 35 |
|   | Installing VirusScan for Mac                                         |    |
|   | Uninstallation                                                       | 37 |
|   | Removing VirusScan for Mac from the ePolicy Orchestrator server      |    |
|   | Removing ePolicy Orchestrator Agent for Mac OS X from ePolicy Orches |    |
|   | server                                                               |    |
|   | Removing ePolicy Orchestrator Agent from VirusScan for Mac           |    |
|   | Setting policies within ePolicy Orchestrator                         |    |
|   | General tab                                                          |    |
|   | eUpdate tab                                                          |    |
|   | Customizing eUpdate settings                                         |    |
|   | On-Access scanner tab                                                |    |
|   | On-Demand scanner tab                                                |    |
|   | Scheduling scans and eUpdates                                        |    |
|   | On-Demand scans                                                      |    |
|   | eUpdate                                                              |    |
|   | Viewing ePolicy Orchestrator properties                              |    |
|   | Reports                                                              |    |
|   | Configuring reports                                                  | 48 |
| _ |                                                                      |    |
| 5 | Integrating with ePolicy Orchestrator 4.0                            | 49 |
|   | Introduction                                                         | 49 |
|   | Extensions                                                           | 49 |
|   | Introducing ePolicy Orchestrator 4.0 Dashboard                       |    |
|   | Systems                                                              | 51 |
|   | Policies                                                             | 51 |
|   | Client tasks                                                         | 52 |
|   | Uninstallation                                                       | 54 |
|   | Removing the product extension                                       |    |
|   | Removing the report extension                                        | 54 |
| _ |                                                                      |    |
| 6 | Troubleshooting                                                      | 55 |
|   | Frequently asked questions                                           | 55 |
|   | Installation                                                         | 55 |
|   | Scanning                                                             | 55 |
|   | Viruses and detection                                                | 56 |
|   | General information                                                  | 56 |
|   | Advanced troubleshooting                                             | 57 |
|   | Error messages                                                       | 57 |
|   | Glossary                                                             | 59 |
|   |                                                                      | J. |
|   | Index                                                                | 65 |

# Introducing VirusScan for Mac

## What's in this guide?

This guide introduces VirusScan for Mac 8.6 and provides the following information on how to keep your computer free of viruses:

- Overview of the product.
- Descriptions of product features.
- Descriptions of all new features in this release of the software.
- Detailed instructions for installing the software.
- Detailed instructions for configuring and deploying the software.
- Procedures for performing tasks.
- Troubleshooting information.
- Integration with ePolicy Orchestrator 3.6 (Patch 2), 3.6.1, and 4.0.

## What is VirusScan?

VirusScan for Mac is an anti-virus application that helps you keep your Macintosh computer free of viruses, Trojan horses and other malware. VirusScan features On-Demand scanning, Apple Mail scanning, eUpdate scheduling, online Help, On-Access scanning and drag-and-drop scanning. In addition, you are only one click away from the comprehensive online Virus Information Library which will keep you informed of all new threats.

VirusScan protects your system from viruses that may reside on other computers such as Macintosh computers, Windows computers, UNIX computers, and externally mounted volumes such as USB device, Firewire devices and CDs/DVDs.

This version of VirusScan also provides anti-virus support for Mac OS X 10.5 (Leopard) operating system.

## What you can do with VirusScan

VirusScan detects and cleans program viruses, macro viruses, and Trojan horses for all types of Macintosh, Windows, and UNIX files, including compressed files and OLE compound documents.

VirusScan features

With VirusScan, you can scan a single file, a file directory, your whole drive, or mounted volumes such as CDs, .DMG files, network mounted files, Apple Mail messages, and USB devices such as pen drives, iPods and cameras. Advanced heuristic scanning detects previously unknown macro and program viruses.

## What's new in this release

- Support for Mac OS X Leopard (10.5)
- On-Access scanning performance optimization
- On-Demand scanning performance optimization
- Support for ePolicy Orchestrator 4.0
- Incremental DAT updates
- 5200 scanning engine support

## VirusScan features

VirusScan incorporates its previous powerful features with new safeguards and tools for you to protect your computer system. The online Help system provides you with troubleshooting assistance and procedures for tasks.

## VirusScan console

The VirusScan console enables you to configure VirusScan through an easy-to-use interface.

Using the console, you can configure the On-Demand scanner as well as perform On-Demand scans through the drop-zone (an area on the VirusScan console that allows you to drag and drop files that you want to scan). You can also click Drop items or click here to open the Select a file or folders to Scan & Clean dialog box to select the file(s) or folder(s) for the On-Demand scan and clean.

Also, you can configure and enable the On-Access scanner from the VirusScan console and enable automatic updating of your virus definitions using eUpdate.

To access the VirusScan console, double-click the VirusScan icon in your computer's Applications folder.

#### On-Demand scanner

The On-Demand scanner allows you to initiate a scan at any time by dragging and dropping selected file(s) into the console. You can also click Drop items or click here to open the Select a file or folders to Scan & Clean dialog box to select the file(s) or folder(s) to perform scan and clean.

With the On-Demand scanner, you can select multiple files, directories, or volumes. Scan results are summarized in a report that can be saved or printed. You can configure what the scanner looks for and how it responds to infected files. The scanner notifies you when it finds a virus and generates a log of its actions.

To access the On-Demand scanner, drag the file(s) you want to scan and drop them into the VirusScan icon or into the drop-zone in the console.

## **On-Access scanner**

The On-Access scanner provides continuous monitoring of all files in use to determine if a virus or other potentially unwanted code is present. A scan takes place automatically every time a file is read from the disk, and/or written to the disk, either by the user or by system processes.

With the On-Access scanner, continuous policy enforcement is provided for multiple files, directories or volumes, including volumes on remote computers connected through the network. You can configure what the scanner looks for and how it responds to infected files. The scanner notifies you, in the Reporter pop-up window, if it finds a virus or other malware.

You enable the On-Access scanner from the VirusScan console.

## VirusScan Schedule Editor

The VirusScan Schedule Editor enables you to schedule automated scans and updates for the anti-virus definitions (DAT) files that are available online. You can schedule scans and updates through the VirusScan Schedule Editor console. Automated scans and updates can be set on a daily, weekly, or monthly basis. To access the VirusScan Schedule Editor, do any one of these tasks:

- Click Scheduler

on the VirusScan console.

- Select Scheduled Tasks under View in the main menu.
- Open VirusScan Schedule Editor directly from the /Applications/Utilities

## eUpdate

eUpdate allows you to update DAT files and the anti-virus engine, eUpdate continuously updates your anti-virus software with new information on viruses and scanning capabilities. eUpdate automatically checks for new updates when there is an Internet connection, and updates the virus definitions when new ones are available. You can also use VirusScan Schedule Editor to configure eUpdate to check for updates according to your own schedule.

To initiate an eUpdate manually, click the eUpdate tab on the VirusScan console, then the Start button. Support for eUpdate is provided using the FTP protocol.

## **ePolicy Orchestrator Manageability**

VirusScan integrates with McAfee ePolicy Orchestrator versions 3.6 (patch 2), 3.6.1, and 4.0 allowing you to use this software in a managed environment. The ePolicy Orchestrator software provides a central hub of McAfee System Protection Solutions. Administrators can mitigate the risk of rogue, non-compliant systems, keep protection up-to-date, configure and enforce protection policies, and monitor security status from one centralized, enterprise-scalable console. Using ePolicy Orchestrator, you can configure VirusScan for Mac on the target systems across your network; you do not need to configure these computers individually from the Preferences window.

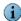

The use of ePolicy Orchestrator is optional and you can use all the functionalities of VirusScan as a standalone product.

You will be able to use ePolicy Orchestrator related functionality only if you have ePolicy Orchestrator and Non-Windows Agent installed and configured to manage VirusScan in an enterprise environment.

## **Audience**

This information is intended for network administrators who are responsible for their company's anti-virus and security program.

## **Conventions**

This guide uses the following conventions:

**Bold** All words from the interface, including options, menus, buttons, and dialog **Condensed** box names.

Example:

Type the User name and Password of the appropriate account.

Courier The path of a folder or program; text that represents something the user

types exactly (for example, a command at the system prompt).

Examples:

The default location for the program is: /Applications/Utilities

Run this command on the client computer:

scan --help

Italic For emphasis or when introducing a new term; for names of product

documentation and topics (headings) within the material.

Example:

Refer to the VirusScan Enterprise Product Guide for more information.

Blue A web address (URL) and/or a live link.

Example:

Visit the McAfee website at:

http://www.mcafee.com

<TERM> Angle brackets enclose a generic term.

Example:

In the console tree, right-click <SERVER>.

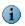

Note: Supplemental information; for example, another method of executing the same command.

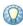

Tip: Suggestions for best practices and recommendations from McAfee for threat prevention, performance and efficiency.

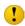

Caution: Important advice to protect your computer system, enterprise, software installation, or data.

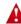

Warning: Important advice to protect a user from bodily harm when using a hardware product.

## **Getting product information**

Unless otherwise noted, product documentation comes as Adobe Acrobat .PDF files, available on the product CD or from the McAfee download site.

#### Standard documentation

User Guide — This guide introduces the product, describes its features, and gives details on how to install and configure the software, ongoing operation and maintenance. It also introduces ePolicy Orchestrator manageability features for VirusScan, and provides detailed instructions for installing, configuring and managing the software in an enterprise environment. This guide (Virus Scan User Guide) is available in .PDF in the Documentation folder of the product package.

**Help** — High-level and detailed information accessed from the software application.

VirusScan for Mac Release Notes — This file describes the product features, last-minute additions or changes to the documentation, lists any known behavior or other issues with the product release, and describes the installation process. This file is available in the Documentation folder of the product package.

License — The McAfee License Agreement (.PDF) booklet that includes all of the license types you can purchase for your product. The License Agreement gives general terms and conditions for the use of the licensed product. Read it carefully. If you install the product, you agree to the license terms. This McAfee Software License agreement is available in the Documentation folder of the product package.

#### Links from within the product

The Help menu in the product provides links to some useful resources:

- VirusScan Help
- Submit a Sample
- Technical Support
- Virus Information Library

## VirusScan Help

Use this link to access the online Help topics for the product.

## Submit a sample

Use this link to submit potentially infected files to McAfee for analysis. You will receive information about your files, including solutions and real-time fixes, if required.

## **Technical Support**

Use this link to access the McAfee Technical Support website for product documentation, FAQs, or troubleshooting hints and tips.

## **Virus Information Library**

Use the Virus Information Library link to access the McAfee® Avert® Labs Virus Information Library. This website has detailed information on where viruses come from, how they infect your system, and how to remove them.

In addition to genuine viruses, the Virus Information Library contains useful information on virus hoaxes, such as those virus warnings that you receive via email. A Virtual Card For You and SULFNBK are two of the best-known hoaxes, but there are many others. Next time you receive a well-meaning virus warning, we recommend you view our hoax page before you pass the message on to your friends or colleagues.

## To access the Virus Information Library:

- 1 Open VirusScan.
- 2 From the Help menu, select Virus Information Library.

## Contact information

Threat Center: McAfee Avert® Labs http://www.mcafee.com/us/threat\_center/default.asp

**Avert Labs Threat Library** 

http://vil.nai.com

Avert Labs Weblmmune & Submit a Sample (Logon credentials required)

https://www.webimmune.net/default.asp

**Avert Labs DAT Notification Service** 

http://vil.nai.com/vil/signup\_DAT\_notification.aspx

Download Site http://www.mcafee.com/us/downloads/

Product Upgrades (Valid grant number required)

Security Updates (DATs, engine)

**HotFix and Patch Releases** 

- For Security Vulnerabilities (Available to the public)
- For Products (ServicePortal account and valid grant number required)

**Product Evaluation** 

McAfee Beta Program

Technical Support http://www.mcafee.com/us/support/

KnowledgeBase Search

http://knowledge.mcafee.com/

McAfee Technical Support ServicePortal (Logon credentials required)

https://mysupport.mcafee.com/eservice\_enu/start.swe

#### **Customer Service**

Wah

http://www.mcafee.com/us/support/index.html http://www.mcafee.com/us/about/contact/index.html

Phone — US, Canada, and Latin America toll-free:

**+1-888-VIRUS NO** or **+1-888-847-8766** Monday – Friday, 8 a.m. – 8 p.m., Central Time

#### **Professional Services**

Enterprise: http://www.mcafee.com/us/enterprise/services/index.html

Small and Medium Business: http://www.mcafee.com/us/smb/services/index.html

# Installing VirusScan for Mac

This section gives information on installing the VirusScan software and includes details on:

- System requirements
- Installing VirusScan
- Upgrade installation
- Testing your installation
- Uninstalling VirusScan

## System requirements

To install VirusScan for Mac software, you require PowerPC or Intel based Mac computer, Mac OS X Tiger (10.4.6 or later) or Mac OS X Leopard (10.5) operating system, 512 MB (or higher) RAM, minimum 45 MB of free disk space.

## **ePolicy Orchestrator requirements**

VirusScan integrates with ePolicy Orchestrator versions 3.6 (patch 2), 3.6.1, and 4.0. However, please note that the use of ePolicy Orchestrator is optional and VirusScan for Mac can be used as a standalone product.

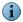

You will be able to use ePolicy Orchestrator related functionality only if you have ePolicy Orchestrator and Non-Windows Agent installed and configured to manage VirusScan in an enterprise environment.

## **Installing VirusScan**

VirusScan for Mac can be installed through either a standard (graphical interface) installation or a command-line (silent) installation. Once you have installed the product, its ReadMe file is available in the **Documentation** folder of the product package. Refer to this file for known issues, online resources, and other useful information.

With VirusScan you use the eUpdate feature to connect to a Web location and download new DAT files. To find out more about eUpdate and other VirusScan features, see Getting Started on page 17.

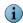

You must have administrative privileges to install this product.

## Standard installation

You can install VirusScan using the VirusScan install file, either on the product CD or in the installation .ZIP file downloaded from the McAfee website and saved to a temporary folder.

#### To install VirusScan:

- 1 Double-click the VirusScan.pkg file to start the Installer.
- **2** Follow the on-screen steps to install the software.
- 3 Read and accept the license agreement. If you do not accept the license agreement, the installation cannot continue.
- 4 Click Install to perform the installation. The Authentication dialog box appears.
- 5 Type your user name and administrator password and click OK. A message notifies you when the installation finishes. Click Close.

The VirusScan for Mac installer installs the VirusScan application inside the Applications folder and the VirusScan Schedule Editor application inside the Application/Utilities folder of your computer.

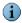

You need not restart your computer after installing VirusScan for Mac 8.6 (unlike the earlier versions).

## Command-line (silent) installation

- 1 Locate the VirusScan.pkg file, either on the product CD or in the installation .ZIP downloaded from the McAfee web site, and save it to a temporary location.
- 2 Open the Terminal window and change the working folder to the one where the VirusScan.pkg file is located.
- 3 In the Terminal window, execute: sudo installer -pkg VirusScan.pkg -target /
- 4 Enter your system password when prompted to do so.
- 5 A message notifies you when the installation finishes. Close the Terminal window.

## **Upgrade installation**

You can upgrade to VirusScan for Mac v8.6 from earlier VirusScan versions (8.0 and 8.5). After the upgrade, the preferences are migrated from the earlier versions to the current version (v8.6).

## **Testing your installation**

You can test VirusScan by using the European Institute of Computer Anti-Virus Research (EICAR) standard anti-virus test file. This file is a combined effort by anti-virus vendors throughout the world to implement one standard by which customers can verify their anti-virus software.

#### To test your installation:

- 1 Go to the EICAR.ORG website http://www.eicar.org and download the AntiVirus test file, Eicar.zip.
- **2** Run the On-Demand Scanner on the downloaded ZIP file. VirusScan will report finding the EICAR test file.

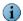

This file is *not* a virus and is available for testing anti-virus software. You can delete this file when you have finished testing the software to avoid alarming unsuspecting users.

If the test is successful, you are now ready to start using the VirusScan software.

## **Uninstalling VirusScan**

You can uninstall VirusScan by using an uninstall file (VirusScan Uninstall.command), either on the product CD, or in the installation .ZIP file downloaded from the McAfee website and saved to a temporary folder. You can also execute uninstall command from terminal.

#### To uninstall VirusScan:

- 1 Do one of the following:
  - Double-click the VirusScan Uninstall.command icon.
  - Drag the VirusScan Uninstall.command icon, drop it in the Terminal window and press
     Enter
  - In the Terminal window, change the directory to /usr/local/vscanx, then execute VirusScan Uninstall.command.

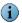

To open the Terminal application, double-click the application located under /Applications/Utilities.

The Terminal window prompts you for your administrator password.

2 Type your administrator password and click Enter.

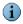

Your administrator password will not be displayed in the Terminal window.

When the uninstallation process finishes successfully, a message appears in the Terminal window to show the VirusScan software has been removed from your computer.

# 3 Getting Started

This chapter describes VirusScan, and how it helps keep your computer free of viruses. It includes the following topics:

- Using the VirusScan console
- Configuring the scanners
- Using the On-Demand scanner
- Using the On-Access scanner
- Updating DAT files
- Using the VirusScan Schedule Editor

## Using the VirusScan console

The VirusScan console allows you to use and configure On-Demand scanning and On-Access scanning. The console connects you to the McAfee Virus Information Library, does eUpdates, and prints and saves virus scan reports.

The VirusScan console also contains a drag-and-drop pane for On-Demand scanning. You can initiate an On-Demand scan at any time by dragging files into the center pane of the console, dropping them into the drag-and-drop pane, then clicking the **Start** button. If you add another file after the scan has completed, the new file will replace the first scan.

## The VirusScan console

The VirusScan console displays standard Macintosh and specialized anti-virus components, including:

• Title bar displaying the name of the program that is currently running.

• Close, minimize, maximize, and hide tool bar buttons to resize or hide the interface.

Figure 3-1 VirusScan console

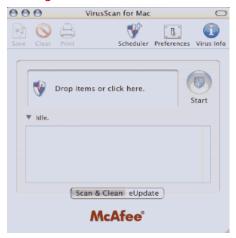

## Toolbar

The toolbar displays these buttons:

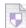

Saves the virus scan report as a Rich Text File (.RTF).

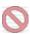

Clears the current report showing on the status panel.

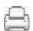

Prints the current report.

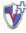

Allows you to schedule a scan task and an eUpdate task.

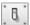

Opens the **Preferences** dialog box, allowing you to:

- Set preferences for the On-Demand scanner.
- Set preferences for the On-Access scanner.
- Set preferences for the action to take if a virus is found.
- Log results to a file.
- Configure eUpdate server settings.
- Configure the exclusion list.
- Automatically check for virus definitions updates.

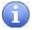

Opens your default browser and directs you to the McAfee Virus Information Library.

#### Menu bar

The menu bar shows standard drop-down menus common to all screens: File, Edit, View, Window, and Help.

## Configuring the scanners

You can configure the settings for both the On-Demand scanner and the On-Access scanner using the Preferences dialog box. Two versions of this dialog box are available; one for configuring the On-Demand scanner, the other for the On-Access scanner. Both scanners have the same general preferences, while advanced scanning options are scanner-specific.

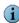

Scanner preferences are global settings that apply to all users.

The preferences are saved automatically when you select them.

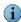

You need administrative privileges to modify preferences.

## Configuring general preferences

General preferences apply to both the On-Demand scanner and the On-Access scanner. They are the same for both.

#### To configure general preferences:

1 Click Preferences on the tool bar to display the Preferences dialog box. The top panel in this dialog box contains general preferences options that apply to both the On-Demand scanner and the On-Access scanner.

000 Preferences ✓ Automatically check for virus definition updates ✓ On Access Scanning ✓ Log results to file Customize eUpdate server settings Customize... Exclude specific disks, files and folders Excluded File or Folder Add Modify On Access Scanner \* ✓ Scan contents of archives and compressed files ▼ Find Unknown Macro Viruses Scan Apple Mail messages Check files for virus-like characteristics Find potentially unwanted applications and joke programs Scan files on network volumes Always + Scan files: • Maximum scan time (seconds): 45 + When a virus is found: Clean Delete when Clean fails or is not available Reset to Defaults Fewer Options Click lock to prevent changes.

Figure 3-2 General preferences

2 Select your general scanning preferences for the On-Demand and On-Access scanners; Table 3-1 shows the available general preferences.

Table 3-1 General preferences for On-Demand and On-Access scanners

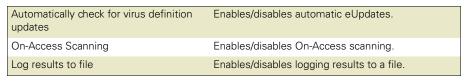

Table 3-1 General preferences for On-Demand and On-Access scanners

| Customize eUpdate Server Settings         | Manages your update server with user name and password. Click <b>Customize</b> to modify the FTP settings for eUpdate.                                                            |
|-------------------------------------------|----------------------------------------------------------------------------------------------------|
| Exclude specific disks, files and folders | Configures your scanning exclusions. If this is not selected, you will not have any exclusions set.                                                                               |
|                                           | To add an exclusion:                                                                                                    |
|                                           | <ul> <li>Click Add in the Exclude File or Folder list. Select<br/>the file or folder from the Open dialog box.</li> </ul>                                                         |
|                                           | To remove an exclusion:                                                                                                    |
|                                           | <ul> <li>Select the file or folder from the Exclude File or<br/>Folder list. Click Remove.</li> </ul>                                                                             |
|                                           | To modify an exclusion:                                                                                                    |
|                                           | Select the file or folder from the Excluded File or<br>Folder list. Click Modify. The Open dialog box<br>appears. Select the file or folder to replace the<br>existing exclusion. |

- 3 Set the advanced preferences you require. These are shown in the lower pane in the Preferences dialog box. Two different sets of preferences are available; one for the On-Demand scanner, the other for the On-Access scanner. See Configuring the On-Demand scanner on page 21 and Configuring the On-Access scanner on page 23 for details.
- 4 Click Lock to prevent changes to the preferences.
- 5 Click Close in the upper left-hand corner to exit the Preferences dialog box.

## Configuring the On-Demand scanner

The On-Demand scanner allows you to initiate a scan at any time. You configure the On-Demand scanner advanced preferences using options available in the lower pane of the Preferences dialog.

#### To configure the On-Demand scanner:

- 1 Click Preferences | 1 on the tool bar to display the Preferences dialog box.
- 2 Click More Options in the lower right-hand corner of the dialog box to reveal Advanced Preferences.
- 3 Select On-Demand Scanner from the drop-down menu (if not already selected) to display the On-Demand scanning version of this dialog box.

Figure 3-3 On-Demand preferences

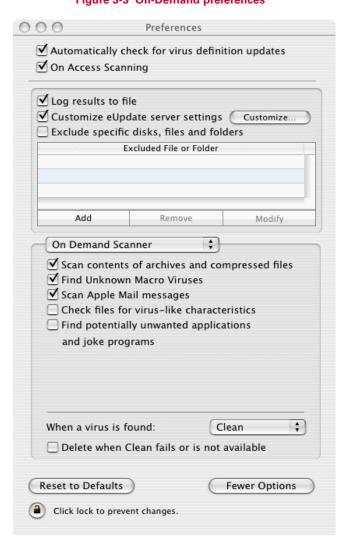

4 Select your advanced scanning preferences for the On-Demand scanner, Table 3-2 shows the available preferences.

Table 3-2 Advanced Preferences for On-Demand scanner

| Scan contents of archives and compressed files           | Sets the selected scanner to scan into archives and other compressed files. On by default for On-Demand scanner.                            |
|----------------------------------------------------------|----------------------------------------------------------------------------------------------------|
| Find Unknown Macro Viruses                               | If a file contains potentially infected macro (unknown infection), it will be scanned and cleaned/deleted, as part of the clean.            |
| Scan Apple Mail messages                                 | Enables/disables the On-Demand scanner to check Apple Mail messages for infection.                                                          |
| Check files for virus-like characteristics               | Enables/disables the On-Demand scanner to check for files that show characteristics of viruses or worms and may contain unknown infections. |
| Find potentially unwanted applications and joke programs | Enables/disables the On-Demand scanner to check for unwanted programs or joke programs.                                                     |

#### Table 3-2 Advanced Preferences for On-Demand scanner

| When a virus is found:                      | Selects the primary action for the On-Demand                                                                             |
|---------------------------------------------|----------------------------------------------------------------------------------------------------|
| ■ Clean                                     | scanner.                                                                                                    |
| ■ Delete                                    |                                                                                                    |
| ■ Notify                                    |                                                                                                    |
| Delete when Clean fails or is not available | Selects the secondary action for the On-Demand scanner. This is available only when the primary action is <b>Clean</b> . |

- **5** Click **Lock** to prevent changes to the preferences.
- 6 Click Close in the upper left-hand corner to exit the Preferences dialog box.

## **Configuring the On-Access scanner**

The On-Access scanner continually monitors all files that are in use to determine if a virus or other malware is present. An On-Access scan takes place whenever a file is read from the disk, written to the disk, or both, depending on the preferences you set for this scanner.

You configure the On-Access scanner advanced scanner preferences using options available in the lower pane of the Preferences dialog.

#### To configure the On-Access scanner:

- 1 Click Preferences [1] on the tool bar to display the Preferences dialog box.
- 2 Click More Options in the lower right-hand corner of the dialog box to reveal Advanced Preferences.
- 3 Select On-Access Scanner from the drop-down menu (if not already selected) to display the On-Access scanning version of this dialog box.

Figure 3-4 On-Access preferences

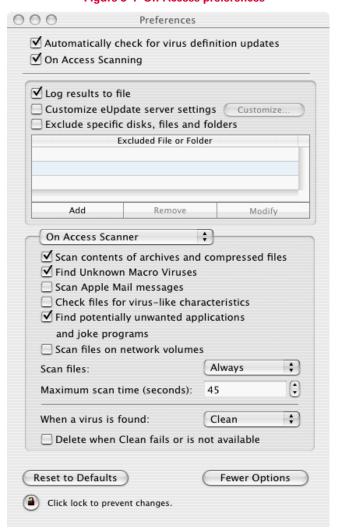

**4** Select your scanning preferences for the On-Access scanner; Table 3-3 shows the available preferences.

Table 3-3 Advanced Preferences for On-Access scanning

| Scan contents of archives and compressed files           | Sets the selected scanner to scan into archives and other compressed files. On by default for the On-Access scanner. Note that the On-Access scanner will not scan inside stuffit archives. |
|----------------------------------------------------------|----------------------------------------------------------------------------------------------------|
| Find Unknown Macro Viruses                               | If a file contains potentially infected macro (unknown infection), it will be scanned and cleaned/deleted, as part of the clean.                                                            |
| Scan Apple Mail messages                                 | Enables/disables the On-Access scanner to check Apple Mail messages for infection.                                                                                                    |
| Check files for virus-like characteristics               | Enables/disables the On-Access scanner to check for files that show characteristics of viruses or worms and may contain unknown infections.                                                 |
| Find potentially unwanted applications and joke programs | Enables/disables the On-Access scanner to check for unwanted programs or joke programs.                                                                                                    |

Table 3-3 Advanced Preferences for On-Access scanning

| Scan files on network volumes                     | Sets the scanner to scan files accessed from network volumes.                                                                                                    |
|---------------------------------------------------|----------------------------------------------------------------------------------------------------|
| Scan files:  Always  Read  Write                  | Determines if the On-Access scanner is to scan files that are read from the disk, written to the disk, or both.                                                                                                    |
| Maximum scan time                                 | The maximum length of time, in seconds, that a scan can last per file. (A compressed file is not treated as one file; this timeout applies to the last individual file, and not to the last top level container file). |
| When a virus is found:  ■ Clean ■ Delete ■ Notify | Selects the primary action for the On-Access scanner.                                                                                                    |
| Delete when Clean fails or is not available       | Selects the secondary action for the selected scanner. This is available only when the primary action is Clean.                                                                                                    |

- **5** Click Lock to prevent changes to the preferences.
- 6 Click Close in the upper left-hand corner to exit the Preferences dialog box.

## **Using the On-Demand scanner**

The On-Demand scanner allows you to initiate a scan at any time in the following ways:

- By dragging and dropping file(s) into the VirusScan dock icon, the VirusScan icon in the Finder, or into the drag-and-drop pane in the console.
- Through the Select a file or folders to Scan & Clean dialog box.

You can select multiple files or directories and the results are summarized in the reporting window.

#### To perform On-Demand scanning:

- 1 Open the VirusScan console.
- **2** Drag and drop the file, folder, or volume you want to scan into the drag-and-drop pane of the main console. To select a group of files, do one of the following:
  - Hold down the Shift key while selecting the files you want.
  - Click the drag-and-drop pane. A file selection screen appears. Select the file, group of files, directory, or volume you want to scan, then click Select Location.
  - Drag the file, folder, or volume to the VirusScan dock icon in the Finder view.
- **3** Click **Start** on the console to initiate scanning.

The Status Line shows the name of the file being scanned and the status of the scan. The arrow beside the status line hides or reveals the Reporting window. The Reporting window is hidden by default.

A scan report appears in the **Reporting** window. The report notes the time of the scan, the total files scanned, and the actions taken. The console shows the status of the scan in a line between the drag-and-drop pane and the report panel. The status panel shows **Idle** when it is not scanning.

## **Using the On-Access scanner**

The On-Access scanner provides continuous, automatic policy enforcement for multiple files, directories and volumes, including volumes on remote computers connected through the network. Simply enable the On-Access scanner for it to run.

#### To enable On-Access scanning:

- 1 Open the VirusScan console.
- 2 Click Preferences [1] on the tool bar to display the Preferences dialog box.
- 3 Select the On-Access Scanning checkbox to enable On-Access scanning.

The scanner notifies you in the **Reporter** pop-up window if it finds a virus or other malware.

## **Updating DAT files**

Daily, by default, eUpdate automatically connects to the eUpdate server via your Internet connection, and checks for new DAT files. Updates can traverse proxy servers. You can schedule additional eUpdates through the VirusScan Schedule Editor.

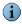

Automatic and scheduled eUpdate and On-Demand scans can be run simultaneously.

#### Why do you need to update?

To ensure that you are protected against the latest threats, you should keep your anti-virus software up-to-date by updating the DAT files and engine regularly:

- New viruses and worms emerge frequently. McAfee regularly releases updated DAT files to ensure VirusScan can detect such viruses and worms.
- Virus-scanning engine upgrades are occasionally available. These enable VirusScan to employ the latest virus-detection techniques.

#### How does eUpdate work?

eUpdate enables you to obtain and apply new DAT files or upgrades to your anti-virus software while connected to the Internet. If an update exists, VirusScan will automatically attempt to download and install the update. If a day lapses without updating, VirusScan will automatically download the update. This ensures your system is up-to-date at all times.

## Configuring eUpdate settings

DAT files can be updated from an FTP server. McAfee provides an FTP server to eUpdate your DAT files.

## **McAfee FTP server**

By default, VirusScan is configured to access the McAfee FTP server to download the latest DAT files. After you install VirusScan, it automatically connects to the FTP server to download and update your DAT files while you are connected to the Internet.

## Configuring the internal FTP server

To use an internal FTP eUpdate repository for your Macintosh computers on your network, you need to configure an internal FTP eUpdate server. In this case, you have to download the DAT files everyday from the McAfee FTP server (<a href="ftp://ftp.mcafee.com/commonupdater">ftp://ftp.mcafee.com/commonupdater</a>) onto the internal FTP server you have configured.

#### To configure the internal FTP server:

- 1 Download the DAT file from ftp://ftp.mcafee.com/commonupdater.
- **2** Copy the DAT file to a folder on the FTP eUpdate server.

#### To access the FTP server from Preferences:

- 1 Open the ViruScan console to modify the settings in the eUpdate Server Settings dialog box.
- 2 Click Preferences on the tool bar. The Preferences dialog box appears. Select the Customize eUpdate Server Settings option.
- 3 Click the Customize button. The eUpdate Server Settings dialog box appears.
- 4 Type the URL of the internal FTP server in the Server URL.
- **5** Type the location to where you have downloaded the DAT file in **Directory**.
- 6 Click OK.

#### **Example:**

- 1 Create a directory named "commonupdater" under your ftp server's top level directory.
- 2 Open ftp://ftp.mcafee.com/commonupdater.
- **3** Download the following files from ftp://ftp.mcafee.com/commonupdater/ to <your ftpserver>/commonupdater/ location:
  - oem.ini
  - all .gem files
  - gdeltaavv.ini
- 4 Download

 $\label{to:com/commonupdater/current/VSCANDAT1000/DAT/0000/avvd at-xxxx.zip\ to} to$ 

<your ftpserver>/commonupdater/current/VSCANDAT1000/DAT/0000/.

**5** Virus Definitions are updated daily. Hence, you need to repeat Step 1 to 4 daily if you want to keep your local update repository up-to-date.

#### How do you eUpdate through proxy server?

WebProxy (HTTP) proxy settings are supported. Refer to Apple's documentation for details on how to configure these proxy settings on the Max OS X.

You must also ensure that anonymous access is enabled on the FTP server in order for eUpdate to work.

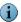

VirusScan does not support proxy server authentication.

## **Using the VirusScan Schedule Editor**

The VirusScan Schedule Editor allows you to create repetitive scans on a group of files or folders. You can schedule daily, weekly, and monthly scans.

#### To schedule a scan:

1 Click Scheduler on the VirusScan console. Alternatively, you can select Scheduled Tasks from the View menu. The VirusScan Schedule Editor dialog box appears.

2 Click New Scan Task w. An Untitled dialog box appears.

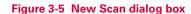

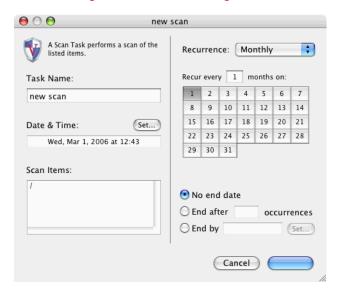

- 3 Name the task. Use a name that describes the scan you are scheduling.
- 4 Click Set to specify the Date & Time of the scheduled scan.
- **5** Choose the items you want scanned. You can do this by:
  - Dragging and dropping items into the Scan Items pane.
  - Clicking on the Scan Items pane. A Choose Item dialog box appears. Click Choose when you have selected the file(s) to scan.
- 6 Select Recurrence. Choose from:
  - Daily: Type the sequence of days that the scan will run.
  - Weekly: Select the day(s) of the week on which you want the scan to occur.
  - Monthly: Select the day(s) of the month on which the scan will occur, and the sequence of months.
  - Never: Select this option if you do not want the scan to reoccur.
- 7 Specify when the schedule should end, and click OK.

Your new scan task appears in a list of all scheduled scans and eUpdates in the VirusScan Schedule Editor. To enable or disable scheduled tasks, select the checkbox next to the task item.

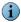

If the computer is switched off when a task is scheduled to run, VirusScan will skip the task when the computer is turned back on.

## **Scheduling eUpdates**

The VirusScan Schedule Editor allows you to schedule repetitive updates to your computers DAT files and the virus-scanning engine. This support is provided through FTP.

eUpdate is programmed to check for new updates on its own. However, you can schedule additional eUpdates or modify the existing schedule.

#### To schedule an eUpdate:

- 1 From the View menu, select Scheduled Tasks. The VirusScan Schedule Editor dialog box appears.
- 2 Click New eUpdate Task. of An Untitled window appears.

Figure 3-6 New eUpdate dialog box

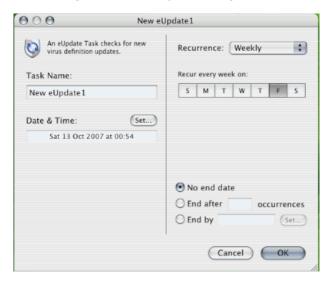

- **3** Type a name for the task. We recommend using a name that describes the task you are scheduling.
- 4 Click Set to specify a Date & Time for the update to occur.
- **5** Select Recurrence. Choose from:
  - Daily: Type the sequence of days you want the eUpdate to connect.
  - Weekly: Select the day(s) of the week on which you want the eUpdate to occur.
  - Monthly: Select the day(s) of the month you want the automatic update, and the sequence of months.
  - Never: Select this option if you do not want the automatic update to reoccur.
- 6 Select an end date and click OK.

Your new eUpdate task appears in a list of all scheduled scans and eUpdates in the VirusScan Schedule Editor. To enable or disable eUpdate tasks, select the check box next to the appropriate task item. eUpdate will automatically start when an update is available.

#### To initiate an unscheduled eUpdate:

- 1 Open the VirusScan console.
- 2 Click the eUpdate tab to switch to the eUpdate pane.
- 3 Click Start to check if new virus definitions are available for download.

# Integrating with ePolicy Orchestrator 3.6

## Introduction

This section describes how to configure VirusScan for Mac using McAfee ePolicy Orchestrator® management software versions 3.6 and 3.6.1. To use this guide effectively, you need to be familiar with ePolicy Orchestrator. For more information, see the *ePolicy Orchestrator Product Guides*. The ePolicy Orchestrator software provides a single point of control for your McAfee anti-virus products, to manage anti-virus policies and view reports of anti-virus events and virus activity in an enterprise environment. Using ePolicy Orchestrator, you can configure VirusScan for Mac on the target computers across your network; you do not need to configure them individually.

This section includes the following information:

- Adding ePolicy Orchestrator agent configuration to ePolicy Orchestrator server.
- Setting anti-virus policies on the target systems to configure the following VirusScan for Mac features:
  - General policies controlling overall functions for VirusScan for Mac.
  - eUpdate server policies.
  - On-Demand scanner policies.
  - On-Access scanner policies.
- Configuring ePolicy Orchestrator agent features for Macintosh computers:
  - Agent communication interval.
  - Policy enforcement interval.
  - Event forwarding.
  - Logging.

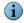

This guide does not provide detailed information about installing or using ePolicy Orchestrator software. See *ePolicy Orchestrator Product Guides*.

## Prerequisites for using ePolicy Orchestrator to manage VirusScan for Mac

Before you can use the ePolicy Orchestrator software to manage VirusScan for Mac:

- Check in the appropriate Network Associate Package (.NAP) files for VirusScan for Mac in the ePolicy Orchestrator software repository.
- Check in the Non-Windows Agent (NWA) file to the ePolicy Orchestrator repository.

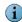

Non-Windows Agent (NWA) is also known as ePolicy Orchestrator Agent for Mac OS X.

Install the ePolicy Orchestrator agent on your Macintosh computer.

## **Introducing ePolicy Orchestrator console**

The Microsoft Management Console (MMC) is your interface to the ePolicy Orchestrator product and its features. Here you register and configure the VirusScan for Mac anti-virus product that is managed through ePolicy Orchestrator. The console uses standard MMC features.

The console is divided into two sides or panes:

- The console tree is the navigation pane of the console. It shows the servers, workstation, and appliances that you can administer using ePolicy Orchestrator.
- The details pane is to the right of the console. Depending on the item selected in the console tree, the details pane might have an upper details pane and lower details pane.

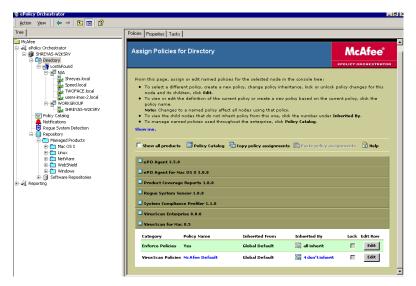

Figure 4-1 ePolicy Orchestrator console

When you first log on to the server, the console appears with Console Root highlighted in the left pane.

The console's appearance changes to reflect the items you have selected in the console tree or in the details pane.

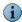

For detailed information about using ePolicy Orchestrator, refer to the ePolicy Orchestrator Product Guides.

## Installation

#### Introduction

The Non-Windows agent is the distributed component of ePolicy Orchestrator that must be installed on each Macintosh computer on the network. The agent collects and sends information between the ePolicy Orchestrator server and repositories, and manages VirusScan installations across the network. How you configure the agent and its policy settings determines how it facilitates communication and updating in your environment.

## System requirements

The agent can be installed on the Apple Macintosh OS X operating system, version 10.4.6 (or later), on any of the following Macintosh platforms:

- G3
- G4
- G5
- SMP (dual processor)
- Intel-based Macintosh computer

## Checking in NAP files to manage VirusScan

To manage VirusScan through ePolicy Orchestrator, you must first add the product .NAP files to the software repository on the ePolicy Orchestrator server. The .NAP files contain VirusScan policy pages, where you control the product settings that are deployed through the ePolicy Orchestrator agent to the client computers.

McAfee releases .NAP files for all anti-virus and security products supported by ePolicy Orchestrator. The .NAP file for a given product is available with the other installation files for that product. These can be either on the product CD or in the product .ZIP file if you downloaded the installation files from the McAfee web site. The .NAP files for VirusScan are available in the ePolicy Orchestrator Server Components subfolder on the product CD, or in the product .ZIP file. A .NAP file always has a .NAP extension and is named with a product name code and version number, such as NWA-MAC300.NAP.

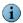

Policy pages are not added to the master repository; they are stored on the ePolicy Orchestrator server. Because of this, NAP files are not replicated to distributed repositories or updated to Macintosh computers.

## Adding Macintosh Non-Windows Agent NAP file (NWA-MAC300.NAP)

#### To check in a Macintosh Non-Windows Agent .NAP file to the ePolicy Orchestrator server:

- 1 Locate the NWA-MAC300.NAP file, either on the product CD or in the installation .ZIP file that you downloaded from the McAfee web site, and save it to a temporary folder accessible from the ePolicy Orchestrator server.
- **2** Log on to the ePolicy Orchestrator server with administrative rights.
- 3 In the ePolicy Orchestrator console tree, right-click Repository and select Configure Repository. The Configure Software Repository wizard appears.

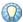

Alternatively, you can open the wizard by double-clicking Repository in the ePolicy Orchestrator console tree, then clicking Check in NAP in the details pane.

- 4 Select Add new software to be managed and click Next.
- 5 In the Select a Software Package dialog box, browse to and select the NWA-MAC300.NAP file you saved to a temporary folder in Step 1 on page 34.
- 6 Click Open to enable ePolicy Orchestrator to load the selected .NAP file.

## Adding VirusScan for Mac NAP file (Virex.nap)

#### To add Virex.nap file to the ePolicy Orchestrator server:

- 1 Locate the Virex.nap file, either on the product CD or in the installation .ZIP file downloaded from the McAfee web site, and save it to a temporary folder accessible from the ePolicy Orchestrator server.
- 2 Log on to the ePolicy Orchestrator server with administrative rights.
- 3 In the ePolicy Orchestrator console tree, right-click Repository and select Configure Repository. The Configure Software Repository wizard appears.
- 4 Select Add new software to be managed and click Next.
- 5 In the Select a Software Package dialog box, browse to and select the Virex.nap file you saved to a temporary folder in Step 1 on page 34.
- 6 Click Open to enable ePolicy Orchestrator to load the selected .NAP file.

## Adding VirusScan for Mac Report NAP file (virexExt.nap)

#### To add virexExt.nap file to the ePolicy Orchestrator server:

- 1 Locate the virexExt.nap file, either on the product CD or in the installation .ZIP file downloaded from the McAfee website, and save it to a temporary folder accessible from the ePolicy Orchestrator server.
- 2 Log on to the ePolicy Orchestrator server with administrative rights.
- 3 In the ePolicy Orchestrator console tree, right-click Repository and select Configure Repository. The Configure Software Repository wizard appears.
- 4 Select Add new reports and click Next.

5 In the Select a Software Package dialog box, browse to and select the virexExt.nap file you saved to a temporary folder in Step 1 of Adding VirusScan for Mac Report NAP file (virexExt.nap) section, and click Open to enable ePolicy Orchestrator to load the report .NAP file into the repository.

Once ePolicy Orchestrator completes loading all the .NAP files, the agent will appear in the policy list in the details pane.

# Installing the ePolicy Orchestrator agent for Macintosh computers

The ePolicy Orchestrator agent for Macintosh computers can be installed through either a standard (graphical interface) installation, or a command-line (silent) install. The agent is installed in the /Library/NETAepoagt directory and also uses the /Library/NETASSOC directory for configuration related data.

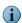

You cannot change the installation directory of the ePolicy Orchestrator agent.

#### Standard installation

1 Locate the nwa.dmg file, either on the product CD or in the installation .ZIP file downloaded from the McAfee website, and save it to a temporary folder.

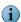

**nwa.dmg** is located in the **ePO Agent** folder of the **ePO Components.ZIP** file on the product CD.

- **2** Double-click the **nwa.dmg** file. The following files appear.
  - NWA.pkg
  - cmdinstall
- 3 Double-click the NWA.pkg file. The Welcome to the ePO Agent for Mac OS X installer window appears.
- **4** Click **Continue**. The **ReadMe** window appears. This ReadMe describes the agent features, and lists any known behavior or other issues with the agent release.
- **5** Click Continue. The Software License agreement window appears.

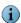

Read and accept the license agreement. If you do not accept the license agreement, the installation cannot continue.

- **6** Click **Continue**. The **Select a Destination** window appears. Select the volume where you want to install the ePolicy Orchestrator agent and click **Continue**.
- 7 The Easy Install window appears.

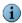

There are two versions of this window depending on whether you are installing/reinstalling the agent or upgrading it. If you are installing the agent for the first time, or reinstalling it after you have uninstalled the previous ePolicy Orchestrator agent installation, this window contains an **Install** button. If upgrading a previous version of ePolicy Orchestrator agent, this window contains an **Upgrade** button.

- 8 Click Install/Upgrade to continue.
- 9 You are required to authenticate your credentials. Type your password and click OK. The Install Software window appears.

During this process, the installer will require you to authenticate the ePO Agent Configurator. Type your password and click OK. The ePO Agent Configurator dialog box appears.

- 10 Type the ePO Server IP address and the ePO Server Port number. Click Apply. The Install Software window appears.
- 11 Click Restart to complete the installation process.

## Silent installation (command-line)

1 Locate the nwa.dmg file, either on the product CD or in the installation .ZIP file downloaded from the McAfee web site, and save it to a temporary folder.

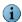

nwa.dmg is located in the ePO Agent folder of the ePO Components.ZIP file on the product CD.

- 2 Double-click the nwa.dmg file. The following files appear.
  - NWA.pkg
  - cmdinstall
- 3 Open the Terminal window and change the working directory to /Volumes/NAINWA.

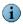

You need to be have administrator rights to execute this command.

4 In the Terminal window, execute

sudo ./cmdinstall <ePO Server IP Address>:<ePO Server Port>

**5** When the silent installation completes, the Terminal window shows:

#### Figure 4-2 Terminal window - Install/Upgrade complete

```
installer[661]:
installer[661]:
                                            It took 3.385372 seconds to run preupgrade script for ePO Agent for Mac OS X It took 0.445282 seconds to Write files
installer[661]:
                                            It took 3.174604 seconds to run postupgrade script for ePO Agent for Mac OS X
installer[661]:
                                            It took 0.098582 seconds to Assembling receipt
installer[661]:
installer[661]: Summary Information
installer[661]: Type
                                 Elapsed time (sec)
installer[661]:
                             patch
                                              0.000117
installer[661]:
                                              0.010520
                             zero
installer[661]:
                           script
                                              6.559976
installer[661]:
                          extract
                                              0.445282
installer[661]:
                           config
                                              0.065356
installer[661]:
                          receipt
                                              0.433727
installer[661]:
                                              1.006918
installer [661]:
                          install
                                              7.509475
installer[661]:
installer[661]: Starting installation:
installer[661]: Finalizing installation.
installer:
                 Finishina Installation
installer[661]: Registering applications
installer[661]: Registered /Library/NETAepoagt/bin/ePO Agent Configurator.app.
installer:
installer: The software was successfully installed.....
installer: The uparade was successful.
installer: The install recommends restarting now. Cleaning /tmp/NAINWA.mpnlThby
iMac-Mactel-2:/Volumes/NAINWA shreyas$ ▮
```

You have successfully installed/upgraded your ePolicy Orchestrator Agent for Mac OS X.

# **Installing VirusScan for Mac**

Refer to the section Installing VirusScan for Mac on page 13 for details on installing the software on Macintosh computers.

# Uninstallation

## Removing VirusScan for Mac from the ePolicy Orchestrator server

You can uninstall the VirusScan for Mac .NAP file from the ePolicy Orchestrator server.

#### To remove the VirusScan for Mac NAP file:

- 1 Log on to the ePolicy Orchestrator database server.
- 2 Select VirusScan for Mac under Repository | Managed Products | MAC OS X | in the console
- 3 Right-click VirusScan for Mac and select Remove to uninstall the VirusScan .NAP file from the ePolicy Orchestrator server.

# Removing ePolicy Orchestrator Agent for Mac OS X from ePolicy Orchestrator server

You cannot remove the ePolicy Orchestrator Agent for MAC OS X from the ePolicy Orchestrator server after you have checked it in.

# Removing ePolicy Orchestrator Agent from VirusScan for Mac

You can uninstall the ePolicy Orchestrator Agent from a Macintosh computer.

#### To uninstall ePolicy Orchestrator agent using the command line:

- 1 Log in with administrative rights.
- **2** Go to the /Library/NETAepoagt directory.
- 3 Run cmduninst.

# **Setting policies within ePolicy Orchestrator**

The ePolicy Orchestrator console allows you to enforce policies across groups of computers or on a single computer. These policies override configurations set on individual computers.

Before configuring any policies, select the group of computers for which you want to modify VirusScan for Mac policies. You can modify VirusScan for Mac policies from the pages and tabs that are available in the details pane of the ePolicy Orchestrator console. These pages are nearly identical to those you can access directly from the VirusScan for Mac user interface.

After you have modified the appropriate polices and saved the changes for the intended computer or group of computers, you are ready to deploy the new settings via the ePolicy Orchestrator agent.

#### To modify policies for VirusScan for Mac in ePolicy Orchestrator:

- 1 Log on to the ePolicy Orchestrator server.
- 2 In the console tree under ePolicy Orchestrator | <SERVER> | Directory, select the site, group, single computer, or the entire directory to which these policies are to apply. The Policies, Properties, and Tasks tabs appear in the details pane.
- 3 Select the Policies tab in the details pane, then expand VirusScan for Mac 8.6. Enforce Policies and VirusScan Policies appear beneath the VirusScan for Mac 8.6 entry.
- 4 Under Policy Name, click McAfee Default for a Category to view the default policy settings.

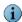

You cannot configure the McAfee Default policy settings for a selected Category. To configure a selected category, you *must* create a new policy for the selected Category.

#### To create a new policy for a category:

- 1 Click Edit for a Category in the VirusScan for Mac 8.6 entry in the ePolicy Orchestrator details pane.
- 2 Click the Policy Name drop-down list and select New Policy. The Create a new policy dialog box appears.

#### Create a new policy options

| Duplicate the following policy            | Creates a duplicate policy for the selected <b>Category</b> . Select the policy from the drop-down list. |
|-------------------------------------------|----------------------------------------------------------------------------------------------------|
| Create a policy in which all tabs inherit | Creates a new policy in which all the policy tab settings are inherited.                                 |
| New policy name                           | Type the new policy name for the <b>Category</b> you want to create.                                     |

- **3** Configure the required options from the original policy, then click **OK** to create the new policy.
- 4 Click Apply to save these settings.

#### To edit an existing policy:

- 1 Click for the selected Category in the VirusScan for Mac 8.6 entry in the ePolicy Orchestrator details pane.
- 2 Configure the required options, then click Apply to save the policy.

#### To enforce policies:

- 1 Click Edit for Enforce Policies in the VirusScan for Mac entry in ePolicy Orchestrator.
- 2 Click the Policy Name drop-down list and select Yes.
- 3 Click Apply to enforce the policies that you just configured.

# General tab

The General tab allows you to enforce general policies controlling overall functioning of VirusScan for Mac, such as automatically checking for virus definitions updates, performing On-Access scans, logging scan results, and creating exclusion lists for specific disks, files and folders.

You can enforce the following general policies:

| Automatically check for virus definition updates | Enables/disables automatic eUpdates.                                                                                                    |
|--------------------------------------------------|----------------------------------------------------------------------------------------------------|
| On-Access scan                                   | Enables/disables On-Access scanning.                                                                                                    |
| Log results to file                              | Enables/disables logging results to a file.                                                                                                    |
| Exclude specific disks, files and folders        | Excludes from scanning the items listed here. If this option is not selected, the scanner ignores the list of exclusions.                                                                                         |
|                                                  | Add Exclusion:                                                                                                    |
|                                                  | ■ Click Add, you will see the Add Scan Item<br>Web Page dialog. Type the full path of the file,<br>directory or disk you want to exclude and<br>click OK. The exclusions will be listed in the<br>Exclusion list. |
|                                                  | Remove Exclusion:                                                                                                    |
|                                                  | <ul> <li>Select the exclusion in the Exclusion list and<br/>click Remove.</li> </ul>                                                                                                    |
|                                                  | Edit Exclusion:                                                                                                    |
|                                                  | <ul> <li>Select the exclusion in the Exclusion list and<br/>click Edit.</li> </ul>                                                                                                    |

# eUpdate tab

The eUpdate tab allows you to customize DAT and virus-scanning engine update settings. eUpdate keeps your anti-virus software continuously updated with new information on viruses and scanning capabilities. You can update your DAT and engine files using FTP.

# **Customizing eUpdate settings**

When updating your DAT and engine files, you must specify the details of the server from where the update files are to be transferred.

| Server URL | The server URL for downloading DAT and Engine updates. |
|------------|--------------------------------------------------------|
| Port       | The port number you want to use for FTP.               |
| Username   | Your username.                                         |
| Password   | Your password.                                         |
| Account    | Your FTP account.                                      |
| Directory  | The path where your DAT and engine files are located.  |

## **On-Access scanner tab**

The On-Access scanner tab allows all files that are currently in use to be scanned automatically to determine if a virus or other malware is present. A scan takes place whenever a file is read from the disk, and/or written to the disk, either by the user or by system processes. Using the On-Access scanner, continuous policy enforcement can be provided for multiple files, directories, or volumes, including volumes on remote computers connected through the network. You can configure what the scanner looks for and how it responds to infected files. The scanner notifies you, in the Reporter pop-up window of the Macintosh computer, if it finds a virus or other malware.

You can enforce the following On-Access scanner policies:

| Scan contents of archives and compressed files          | Sets the scanner to scan inside archives and other compressed files. <b>Off</b> by default for the On-Access scanner. Note that the On-Access scanner will not scan inside stuffit archives.                               |
|---------------------------------------------------------|----------------------------------------------------------------------------------------------------|
| Find Unknown Macro Viruses                              | If a file contains potentially infected macro (unknown infection), it will be scanned and cleaned/deleted, as part of the clean.                                                                                           |
| Scan Apple Mail messages                                | Sets the scanner to scan Apple Mail messages.                                                                                                    |
| Check files for virus-like characteristics              | Enables/disables heuristics, which scan for files that show characteristics of viruses or worms, and may contain unknown infections.                                                                                       |
| Find potentially unwanted application and joke programs | Enables/disables the scanner to check for unwanted programs or joke programs.                                                                                                    |
| Scan files on network volumes                           | Sets the scanner to scan files held on network volumes.                                                                                                    |
| Scan files:  Always  Read  Write                        | Determines if the scanner is to scan files that are read from the disk, written to the disk, or both. By default, this is set to <b>Always</b> so files that are written to the disk or read from the disk are scanned.    |
| When a virus is found:  Clean Delete Notify             | Selects the primary action of the On-Access scanner when a virus is found.                                                                                                    |
| Delete when Clean fails or is not available             | Selects the secondary action for the scanner when a virus is found. This is only available when the primary action is <b>Clean</b> .                                                                                       |
| Maximum scan time                                       | The maximum length of time, in seconds, that a scan can last for one file. (A compressed file is not treated as one file; this timeout applies to the last individual file, and not to the last top level container file.) |

# **On-Demand scanner tab**

The On-Demand scanner tab allows you to initiate a scan at any time by dragging and dropping selected files into the console or through a File Open dialog box. With the On-Demand scanner, you can select multiple files, directories, or volumes. Scan results are summarized in a report that can be saved or printed. You can configure what the scanner looks for and how it responds to infected files. The scanner notifies you when it finds a virus and generates a log that appends its actions.

You can enforce the following On-Demand scanner policies:

| Scan contents of archives and compressed files          | Sets the scanner to scan into archives and other compressed files. <b>On</b> by default for the On-Demand scanner.                            |
|---------------------------------------------------------|----------------------------------------------------------------------------------------------------|
| Find Unknown Macro Viruses                              | If a file contains potentially infected macro (unknown infection), it will be scanned and cleaned/deleted, as part of the clean.              |
| Scan Apple Mail messages                                | Sets the scanner to scan Apple Mail messages.                                                                                                 |
| Check files for virus-like characteristics              | Enables/disables heuristics, which scan for files that show characteristics of viruses, or worms, and may contain unknown infections.         |
| Find potentially unwanted application and joke programs | Enables/disables the scanner to check for unwanted programs or joke programs.                                                                 |
| When a virus is found:  Clean Delete Notify             | Selects the primary action of the scanner when a virus is found.                                                                              |
| Delete when Clean fails or is not available             | Selects the secondary action for the selected scanner when a virus is found. This is only available when the primary action is <b>Clean</b> . |

# Scheduling scans and eUpdates

When VirusScan for Mac scans for viruses, it uses information in the DAT files to find and remove viruses. Many new viruses are discovered daily, and McAfee regularly creates new DAT files to provide protection from these viruses. To ensure the best anti-virus protection, you can use ePolicy Orchestrator to inform VirusScan for Mac where to access the latest DAT files, to create schedules for replacing earlier DAT files, and to run On-Demand scans.

Using ePolicy Orchestrator, you can create these types of scheduled tasks for the VirusScan for Mac software:

- On-Demand scan
- eUpdate

Scheduled tasks for a computer can be set to execute based on the local time or GMT (Greenwich Mean Time). However, ePolicy Orchestrator cannot monitor the progress of a scheduled task, so we recommend that you periodically view the log file on the server to check if the scheduled task was executed successfully.

#### **On-Demand scans**

VirusScan for Mac can perform On-Demand scanning of your files, so that all files on your computer are checked for viruses, Trojan horses and other malware. You can create any number of On-Demand scan schedules. The scan schedules can be configured to run at set intervals, and can be run at any time by the user. You can also disable schedules that you do not want to run automatically.

## Creating a new task

- 1 Click Tasks tab in the upper details pane. Right-click in the pane, and select Schedule Tasks.
- 2 Type a name for the task in the New Task Name field and select the task you want to create.
- 3 In the Task Type drop-down list, select ODS. Click OK.

The created task is listed in the Tasks tab.

#### Editing a task

1 Right-click the task and select the Edit Task option.

2 Click Settings. The Where page appears where you can include files and directories in the scheduled scan.

| Include these files and  | Configures your scanning inclusions.                                                                                                    |
|--------------------------|----------------------------------------------------------------------------------------------------|
| directories in the scan. | Add inclusion:                                                                                                    |
|                          | ■ Click Add, you will see the Add Scan Item Web Page dialog. Type the full path of the file, directory or disk you want to include and click OK. The inclusion will be listed in the Inclusion list.  |
|                          | Remove inclusion:                                                                                                    |
|                          | ■ Select the inclusion in the Exclusion list and click Remove.                                                                                                    |
|                          | Edit inclusion:                                                                                                    |
|                          | Select the inclusion in the Inclusion list and click Edit. In<br>the Add Scan Item Web Page dialog, modify the full path<br>of the file or directory you want to include in the scan and<br>click OK. |

#### **Schedule Settings**

3 Deselect Inherit to enable the settings in the Schedule Settings pane.

| Enable (schedule task runs at specified time) | Select to enable the task to run at a specified time.                          |
|-----------------------------------------------|--------------------------------------------------------------------------------|
| Stop the task if it runs for:                 | Specify the maximum hours and minutes the task can run before it is cancelled. |

4 Click the Schedule tab to find these options:

| Schedule Task                    | Select one of the available task types from the drop-down list:                                                                                                    |
|----------------------------------|----------------------------------------------------------------------------------------------------|
|                                  | <ul><li>Daily</li></ul>                                                                                                    |
|                                  | ■ Weekly                                                                                                    |
|                                  | <ul><li>Monthly</li></ul>                                                                                                    |
|                                  | ■ Once                                                                                                    |
|                                  | ■ At System Startup                                                                                                    |
|                                  | ■ Run Immediately                                                                                                    |
| Start Time  UTC Time  Local Time | Specify the start time for the scheduled task. Select the local time option to run the task using the scheduled interval at the client computer system time. This is useful for scheduling processor-intensive tasks, such as On-Demand scans, to run during non-business hours. |
|                                  | Selecting the UTC Time option uses the Universal Time Conversion (also known as Greenwich Mean Time or GMT) to run the task. This option causes the task to run at the same time for all your Macintosh clients regardless of the local system time on the Macintosh systems.    |
| Enable randomization             | The task does not run at exactly the specified start time, instead, it starts after a random, specified time. Specify the hours and minutes to enable randomization.                                                                                                    |
| Run missed task                  | Ensures that the task is started if the Macintosh computer is shutdown or otherwise not available at the scheduled start time. Selecting this option ensures the task is run the next time the Macintosh computer becomes available.                                             |

| Delay missed task by  | Click Advanced on the Advanced Schedule Options dialog<br>box. When running missed tasks, selecting this option sets a<br>delay after the Macintosh computer becomes available<br>before the missed tasks run.                |
|-----------------------|----------------------------------------------------------------------------------------------------|
| Start Date / End Date | Click <b>Advanced</b> on the <b>Advanced Schedule Options</b> dialog box. Type the start and end dates if you only want the task to run for a specified period, such as for a few days or weeks.                              |
| Repeat Task           | Click <b>Advanced</b> on the <b>Advanced Scheduled Options</b> dialog box. Use this option to run a task multiple times in the same day. To do this, check <b>Repeat</b> Task and then set the repeat interval appropriately. |
|                       | Typically, you might do this to run a client update task several times a day, especially if there are a lot of new viruses. You can also schedule the task to repeat during other intervals, such as weekly or monthly.       |
| Schedule Task Daily   | Specify the interval to execute the schedule task; this could be an interval of 1 or several days. If you select 1, the schedule task is executed every other day.                                                            |

#### Deleting a task

Right-click the task in the Tasks pane and select Delete.

# eUpdate

VirusScan® 8.6 for Mac User Guide

Your anti-virus software can only provide full protection if you keep it up-to-date with the latest DAT file and virus-scanning engine. We recommend that you update DAT files daily, and regularly check the McAfee Avert Labs web site for new DAT files. If you have multiple servers in the current domain (all running VirusScan for Mac), you can use one server to download the latest DAT files, then configure the others to copy the files from that server. Your servers can download files for a number of operating systems, regardless of the operating systems that are in use.

## Specifying the location of the DAT files

You can specify the source of the DAT files using the eUpdate tab.

# Creating an eUpdate task

- 1 In the console tree under ePolicy Orchestrator, right-click Directory or the site, group, or host, then select Schedule Task. The Schedule Task dialog box opens.
- 2 Type a name in New Task Name.
- 3 Select VirusScan for Mac 8.6 Update from the Software/Task Type list.
- 4 Click OK to create the task.

# Configuring an eUpdate task

After you have created a new eUpdate task, you can configure the task as required.

- 1 On the Tasks tab in the upper details pane, right-click the task, then select Edit Task. The ePolicy Orchestrator Scheduler dialog box appears.
- 2 Click Settings, edit the required options in both the Task and Schedule tabs.

- 3 Deselect Inherit.
- 4 Select Run eUpdate and then select Inherit.
- 5 Click OK to return to ePolicy Orchestrator Scheduler dialog box.

# Viewing ePolicy Orchestrator properties

From ePolicy Orchestrator server, you can view various system properties.

#### To view the properties:

1 In the console tree, select the server for which you want to view settings.

Figure 4-3 System Properties

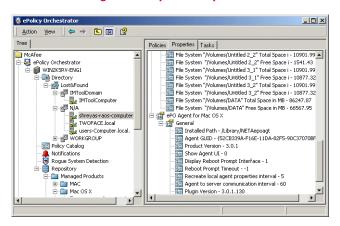

- 2 In the upper details pane, click the Properties tab.
- 3 In the Properties pane, expand the VirusScan for Mac tree view to list its various properties.
- 4 Click + next to a property to view its details.

# Reports

From the ePolicy Orchestrator console, you can view reports that show how the VirusScan for Mac hosts are handling infections, and you can check the configurations that have been set up on the hosts. You can also create reports using data sent by the Non-Windows Agent in the selected ePolicy Orchestrator database. You can save the selections you make in the Enter Report Inputs and Report Data Filter dialog boxes for future use.

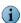

All VirusScan for Mac reports fall under the Antivirus heading.

#### ePolicy Orchestrator reports allow you to:

- Set a directory filter to gather only the information that you want to view. When setting this filter you can choose which part of the ePolicy Orchestrator console tree is included in the report.
- Set a data filter, by using logical operators, to define precise filters on the data returned by the report.
- Generate graphical reports from the information in the database, and filter the reports as desired. You can print the reports and export them for use in other software.
- Conduct queries of computers, events, and installations.

#### To run a report:

- 1 Log on to the ePolicy Orchestrator database server.
- 2 Select the desired VirusScan for Mac report under Reporting | ePO Databases | <database server> | Reports | <report group> in the console tree.
  - If the Current Protection Standards dialog box appears, specify the version of virus definition files or the virus scanning engine on which you want to report.
  - If the Enter Report Inputs dialog box appears, make selections on any of the tabs that may appear: Rules, Layout, Data Grouping, Within, Saved Settings.

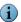

Tabs may vary based on which report is selected. See *ePolicy Orchestrator Product Guides* for more details on all the available settings tabs.

**3** Select the report (**Agent Versions**) you want to generate, then set the data filter in the **Report Data Filter** dialog box. Click **OK**.

4 A report for Agent Versions is generated.

Figure 4-4 Sample report - Agent Versions

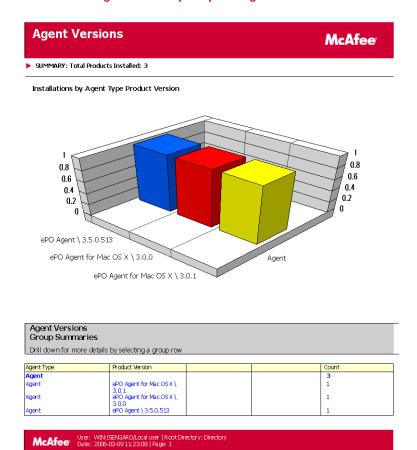

# **Configuring reports**

There are several ways in which you can control what data appears on reports. You can define the version number of virus definition files, virus scanning engines, and supported products that need to be installed on Macintosh client computers for them to be considered compliant based on your company's anti-virus and security program. You can also limit the results of reports by selected product criteria. (For example, computer name, operating system, virus name, or action taken on infected files.)

Once the results of a report appear, you can then perform a number of tasks on the data. You can view details on required report data, (for example, to determine which Macintosh client computers do not have a compliant version of VirusScan for Mac installed on them). Some reports even provide links to other reports, called sub-reports, that provide data related to the current report. You can also print reports or export report data into a variety of file formats, including HTML and Microsoft Excel.

# Integrating with ePolicy Orchestrator 4.0

# Introduction

This chapter describes how to configure VirusScan using McAfee ePolicy Orchestrator management software version 4.0. To use this chapter effectively, you need to be familiar with ePolicy Orchestrator 4.0.

ePolicy Orchestrator 4.0 provides a scalable platform for centralized policy management and enforcement on your security products and systems on which they reside. It also provides comprehensive reporting and product deployment capabilities, all through a single point of control.

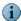

This guide does not provide detailed information about installing or using ePolicy Orchestrator software. See *ePolicy Orchestrator v4.0 Product Guide*.

#### **Extensions**

VirusScan extensions come pre-installed with ePolicy Orchestrator 4.0. You can install, remove and manage the VirusScan extension files. Extension files are in ZIP file format and must be installed before that product or component can be managed by ePolicy Orchestrator 4.0.

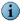

In case you uninstall VirusScan extensions, the extensions are available at **Program Files** | McAfee | ePolicyOrchestrator | Extensions.

The two extension files for VirusScan are:

- VSCANMAC8600.ZIP
- VIREXREPORTS.ZIP

#### To install the VirusScan policy extension files

- 1 Using an administrative account, log on to the ePolicy Orchestrator server.
- 2 Click Configuration | Extensions | Install Extension. The Install Extension dialog box appears.
- 3 Click Browse, select the extension file VSCANMAC8600.ZIP and click OK.

#### To install the VirusScan report extension files

1 Using an administrative account, log on to the ePolicy Orchestrator server.

- 2 Click Configuration | Extensions | Install Extension. The Install Extension dialog box appears.
- 3 Click Browse, select the extension file VIREXREPORTS.ZIP and click OK.

# Introducing ePolicy Orchestrator 4.0 Dashboard

Dashboards are a collection of pre-configured and/or user-selected monitors that provide current data about your detections.

The ePolicy Orchestrator dashboard consists of a collection of named dashboard monitors. Depending on the permissions assigned to your user account, you can create a new dashboard, manage existing dashboards, select active dashboards, and edit dashboard preferences

## Creating a new dashboard

- 1 Using an administrative account, log on to the ePolicy Orchestrator server.
- 2 Click Dashboards | Options | New DashBoard. The New DashBoard page appears.
- 3 Enter a Dashboard Name and choose a desired Dashboard Size from the drop-down.
- 4 Click New Monitor.
- 5 Choose the Category as Queries and a desired VirusScan related query from the Monitor drop-down menu.
- 6 Click OK.
- **7** Repeat step 4 and 5 for the remaining monitors.
- 8 Click Save. The Make Active dialog box appears.
- **9** Click Yes to add this new dashboard to your active set.

#### **Table 5-1 Dashboard Options**

| Options          | Description                                                                                                    |
|------------------|----------------------------------------------------------------------------------------------------|
| Dashboard Name   | Specifies the name of the dashboard you select.                                                                                                    |
| Dashboard Size   | Specifies the dimensions (by number of dashboard monitors) of the selected dashboard.                                                                |
| Created by       | Specifies the user name who created the selected dashboard.                                                                                          |
| Last modified by | Specifies the user name, date and time stamp of the last modification made to the selected dashboard.                                                |
| Edit             | Takes you to the <b>Edit Dashboard</b> page where you can make changes to the dashboard's name and size.                                             |
| Delete           | Deletes the selected dashboard.                                                                                                    |
| Duplicate        | Creates and saves a copy of the selected dashboard. This allows you to create and edit similar dashboards without having to create one from scratch. |
| Make Public      | Adds the selected private dashboard to the Public Dashboards list, making it available to all users with permissions, to use public dashboards.      |
| Make Active      | Adds the selected dashboard to the Dashboards tab for easy access.                                                                                   |

# **Systems**

All the systems in the network are managed in the Systems tab. The System Tree contains all systems that are managed by the ePolicy Orchestrator. It is the primary interface for managing policies and tasks on these systems. You can organize or sort these systems into logical groups in the System Tree.

My Organization is the root of the System Tree. It includes a Lost&Found group that stores systems whose locations cannot be determined by the server. Depending on the methods you use to create and maintain the System Tree segments (systems), the server uses different characteristics to place the systems in the System Tree.

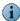

For information on adding a new system, refer to the *ePolicy Orchestrator 4.0 Product Guide*.

#### **Sending an Agent Wakeup Call**

- 1 Using an administrative account, log on to the ePolicy Orchestrator server.
- 2 Click Systems.
- **3** Choose a group in the System Tree.
- 4 Select the desired Computer Name(s) of that group.
- 5 Click More Actions | Wake Up Agent. The Wake Up Agents page appears.
- **6** Choose a Wake-up call type and a Randomization period (0-60 minutes) during which the system(s) respond to the wakeup call sent by the ePolicy Orchestrator server.
- 7 Select Get full product properties for the agent(s) to send complete properties instead of sending only those that have changed since the last agent-to-server communication.
- 8 Click OK.

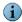

Navigate to Server Task Log to see the status of the agent wakeup call.

#### **Policies**

You can create, edit, delete or assign a policy to a specific group/system in the System Tree.

#### Creating a new policy

- 1 Using an administrative account, log on to the ePolicy Orchestrator server.
- 2 Click Systems | System Tree and choose a desired group.
- **3** From **Policies**, select the desired **Product** from the drop-down. A list of policies managed by the chosen point product appears in the lower pane.
- **4** Locate a desired policy category, then click **Edit Assignment**. The **Policy assignment for**: **My Organization**| **Lost& Found** | **(chosen group)** page appears.
- **5** Click Create new policy. The Create a new policy dialog box appears.

6 Choose McAfee Default or My Default as desired.

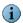

The McAfee Default policies are read-only and cannot be edited, renamed, or deleted.

- 7 Enter a New policy name.
- 8 Click OK, then Save.

#### **Enforcing Policies**

You can enforce a policy to multiple managed systems within a group.

- 1 Using an administrative account, log on to the ePolicy Orchestrator server.
- **2** Click Systems | System Tree and choose a desired group.
- 3 Select the desired system(s).
- 4 Click Assign Policy. The Assigning Policy for <n> system page appears.
- 5 Select the desired Product, Category, and Policy from the drop-down, then click Save.
- 6 Select the systems again.
- 7 Send an agent wakeup call.

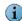

For instructions on sending an agent wake-up call, please refer to *Sending an Agent Wakeup Call* on page 51.

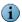

You can create and enforce VirusScan policies and view reports only after adding the VirusScan extension files.

#### Client tasks

ePolicy Orchestrator allows you to create, schedule and maintain client tasks that run on the managed systems. You can define client tasks for the entire System Tree, a specific group, or an individual system.

Using ePolicy Orchestrator 4.0, you can create these types of scheduled tasks for the VirusScan software:

- eUpdate task
- OnDemand scan task

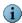

The client tasks available in the drop-down depend on the extension files installed.

#### eUpdate task

Your software can only provide full protection if you keep it up-to-date with the latest anti-virus definitions (DATs) and virus-scanning engine. We recommend that you update DAT files daily and regularly check the McAfee AVERT (Anti-Virus Emergency Response Team) website for new DAT files.

#### Creating a new eUpdate task

- 1 Using an administrative account, log on to the ePolicy Orchestrator server.
- **2** Click Systems | System Tree and choose a desired group.
- 3 From the Client Tasks, select the desired group in the System Tree for which you want to create the eUpdate task.
- 4 Click Create Task. The Client Task Builder page appears.
- 5 Under Description, type a Name and Notes (if required) for the eUpdate task.
- 6 Choose eUpdate Task (VirusScan 8.6) as the Type of the task and click Next.
- 7 Schedule the task as desired and click Next to view the Summary of the eUpdate task, which includes the Name, Notes, Product, Type of the task, and the Schedule information.
- 8 Click Save.
- 9 Send an agent wake-up call.

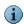

For instructions on sending an agent wake-up call, please refer to Sending an Agent Wakeup Call on page 51.

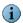

Click Edit to change the description/schedule of an eUpdate task or Delete to remove it.

#### On-Demand scan task

You can create any number of on-demand scan schedules. The scan schedules can be configured to run at set intervals or can be run at any time by the user.

#### Creating an on-demand scan task

- 1 Using an administrative account, log on to the ePolicy Orchestrator server.
- 2 Click Systems | System Tree | Client Tasks.
- 3 Select the desired group in the System Tree for which you want to create the on-demand scan task.
- 4 Click Create Task. The Client Task Builder page appears.
- **5** Under Description, type a Name and Notes (if required) for the on-demand scan task.
- 6 Choose On Demand Scan (VirusScan 8.6) as the Type of the task and click Next.
- 7 Under Configuration, choose a policy from the drop-down.
- 8 Click Next and schedule the task as desired.
- 9 Click Next to view the Summary of the on-demand scan task, which includes the Name, Notes, Product, Type of the task, and the Schedule information.

10 Click Save.

11 Send an agent wakeup call.

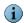

For instructions on sending an agent wake-up call, please refer to Sending an Agent Wakeup Call on page 51.

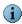

Click Edit to change the description/schedule of an on-demand scan task or Delete to

# Uninstallation

# Removing the product extension

- 1 Using an administrative account, log on to the ePolicy Orchestrator server.
- 2 Click Configuration | Extensions.
- 3 Choose the extension file VirusScan, click Remove.
- 4 Select the option Force removal, bypassing any checks or errors.
- 5 Click OK.

# Removing the report extension

- 1 Using an administrative account, log on to the ePolicy Orchestrator server.
- 2 Click Configuration | Extensions.
- 3 Choose the extension file VirusScan Reports, click Remove.
- 4 Select the option Force removal, bypassing any checks or errors.
- 5 Click OK.

# 6 Troubleshooting

This chapter provides solutions to situations that you might encounter when installing or using VirusScan software.

The following topics are included:

- Frequently asked questions
- Error messages

# Frequently asked questions

#### Installation

#### Why is the installer not working?

Check the platform you are trying to install VirusScan onto: it must be Mac OS X version 10.4.6 (or later) or Mac OS X Leopard version 10.5, PowerPC or Intel-based Mac computer. The computer must have a minimum of 512 MB RAM and 45 MB of free disk space. Alternatively, an existing anti-virus program might have been detected during installation, which must be removed for VirusScan to be installed successfully. VirusScan also requires the BSD subsystem to be installed in order to function correctly.

#### What VirusScan files are installed and where?

VirusScan is installed in /Applications, VirusScan Schedule Editor is installed in /Applications/Utilities, and VirusScan Reporter is installed in /Library/Application Support. DAT files, dynamic libraries, and daemons can be found at /usr/local/vscanx.

# **Scanning**

#### Why has VirusScan skipped scanning certain files?

Check to make sure the skipped files are not on the exclusion list. In addition, VirusScan will not scan archives and compressed files unless configured to do so.

# When VirusScan was scanning a file, I dragged-and-dropped another file to be scanned. What happened to the file?

During a scan, you cannot add files to the scanning queue. Dragging multiple items simultaneously queues the scan; that is, dragging-and-dropping three folders or files would cause the scanner to perform three scans. Dragging one folder containing multiple files causes the scanner to perform one scan.

#### Why is VirusScan not scanning my computer at regular intervals?

Check that you have an On-Demand scan schedule set up to scan your computer, it is enabled, and it is configured to run regularly.

#### Viruses and detection

#### Can VirusScan detect both Macintosh and Windows viruses?

VirusScan detects all known Macintosh and Windows viruses and worms.

#### Why has VirusScan stopped displaying items that are scanned?

VirusScan will only show the first 200,000 items that have been scanned and found to be infected.

#### Why is the content in my log file cut off?

The size of a log file cannot exceed 512 KB. When a log file does exceed 512 KB, the file is renamed to VirusScan.log.0 and a new VirusScan.log is created. A maximum of two backup log files are kept. If you specifically want to keep a copy of the existing log file, we recommend that you save old log files before starting a new scan. To view the log file, select File | View Log.

#### General information

#### Can I undo the changes I made to the Preference settings?

If you have saved unwanted preferences, the settings can be reset to their default by clicking Reset to Defaults on the lower left corner of the Preferences window. There is no way to undo preference setting changes once they are made; settings in the Preferences menu are saved as soon as any change is made. We recommend that you make a note of your current preference settings before changing them.

#### Is there rollback support with eUpdate?

eUpdate only supports current or new updates. There is no rollback support.

#### Are Macintosh virus definitions included in the updates?

The eUpdates include both Macintosh and Windows virus definitions.

#### How do I find out the version number and date of the virus definitions (DAT) files?

Select **About VirusScan** from the VirusScan menu on the menu bar of the application. The dates of the DAT versions reflect only when the DAT files were created.

#### How often are DAT files updated automatically in VirusScan?

eUpdate checks for new updates automatically every day via the Internet. You can also manually download daily updates from the McAfee Virus Information Library website.

#### Why can't I connect to the eUpdate Server to perform an unscheduled eUpdate?

Check to see if you are connected to the Internet. The eUpdate server may also be busy.

# Advanced troubleshooting

#### After installing VirusScan, can I view the processes running?

The processes that are running are VShieldScanManager and VShieldScanner.

#### Can I manually download virus definitions without using eUpdate?

From the Toolbar of the VirusScan Console, click **Virus Info**. This launches your default browser and directs you to the McAfee Virus Information Library. Click the **Downloads** link on the left-hand side of the screen to download the DAT files.

#### How do I customize eUpdate Server Settings?

- 1 Click Preferences on the tool bar to display the Preferences dialog box.
- 2 Click More Options.
- 3 Select the option Customize eUpdate server settings, then click Customize.
- 4 Configure the eUpdate FTP server settings and click OK.
- 5 Click Close.

#### Where can I find the log files?

Table 6-1 lists the log files.

#### Table 6-1 Log files

| Log file      | Description                                             | Where can I find them                                                        |
|---------------|---------------------------------------------------------|------------------------------------------------------------------------------|
| VirusScan.log | Contains VirusScan related entries.                     | You can access this log file from /var/log/VirusScan.log                     |
| log           | Contains ePolicy Orchestrator<br>Agent related entries. | You can access this log file from<br>/Library/NETAepoagt/scratc<br>h/etc/log |

# **Error messages**

Table 6-2 lists all possible error messages you can see while running the VirusScan application, and the possible reasons for their occurrence.

Table 6-2 Error messages - VirusScan application

| Serial<br>No. | Message                                                                                   | Possible Reason                                                                                  |
|---------------|-------------------------------------------------------------------------------------------|--------------------------------------------------------------------------------------------------|
| 1             | Initialization of VirusScan engine failed (error x).                                      | The engine or DAT files have become corrupt or have been moved/deleted. Please re-install.       |
| 2             | The Report could not be saved.  Maybe the disk is full or there is no data to be written. | Your disk may not have enough space to save the report. Free up some room and try to save again. |

Table 6-2 Error messages - VirusScan application

| Serial<br>No. | Message                                                                                                    | Possible Reason                                                                                                    |
|---------------|----------------------------------------------------------------------------------------------------|----------------------------------------------------------------------------------------------------|
| 3             | The URL for the Virus Information<br>Library could not be opened.<br>Your browser may not be correctly<br>installed.                                                                                                    | Please ensure that your browser is installed correctly.                                                                                                    |
| 4             | An error occurred while installing the update. The eUpdate was not completed.                                                                                                    | There was an error when attempting to install the update. Please restart the eUpdate process and try again.                                                             |
| 5             | An error occurred while unpacking the update. The eUpdate was not completed.                                                                                                    | There was an error when attempting to unpack the update for installation. Please restart the eUpdate process and try again.                                             |
| 6             | An error occurred while downloading the update. The eUpdate was not completed.                                                                                                    | There was an error when attempting to download the update. The server may be busy currently. Wait a few minutes then restart the eUpdate process and try again.         |
| 7             | This software product is becoming close to the end of its designed life. To maintain correct anti-virus capability, it is recommended that the product is updated as soon as possible.                                                                                      | Your version of VirusScan has become outdated. We recommend that you upgrade to the newest version of VirusScan to ensure the best virus protection possible.           |
| 8             | This software product is coming very close to the end of its designed life and its further use can no longer be supported. To maintain correct anti-virus capability, it is now important that the product is updated as soon as possible.                                  | Your version of VirusScan has become outdated. We recommend that you upgrade to the newest version of VirusScan to ensure the best virus protection possible.           |
| 9             | This software product can no longer provide satisfactory virus protection. To maintain correct anti-virus capability, it is now necessary that the product is updated.                                                                                                    | Your version of VirusScan has become outdated. We recommend that you upgrade to the newest version of VirusScan to ensure the best virus protection possible.           |
| 10            | The scanning engine installed for this product is coming close to the end of its designed life. To maintain correct anti-virus capability, it is recommended that the scanning engine is updated as soon as possible.                                                       | The engine included with VirusScan has become outdated. We recommend that you perform an eUpdate task as soon as possible to ensure the best virus protection possible. |
| 11            | The scanning engine installed for this product is coming very close to the end of its designed life and its further use can no longer be supported. To maintain correct anti-virus capability, it is now important that the scanning engine is updated as soon as possible. | The engine included with VirusScan has become outdated. We recommend that you perform an eUpdate task as soon as possible to ensure the best virus protection possible. |
| 12            | The scanning engine installed for this product can no longer provide satisfactory virus protection. To provide correct anti-virus capability, it is now necessary to update the scanning engine.                                                                            | The engine included with VirusScan has become outdated. We recommend that you perform an eUpdate task as soon as possible to ensure the best virus protection possible. |

# Glossary

agent AutoUpgrade

The act of automatically upgrading the agent whenever a newer version is available on the ePolicy Orchestrator server.

agent installation package

The Setup program and all other files needed to install the agent.

agent language packages

The set of files that need to be distributed to client computers to view the agent user interface in languages other than English.

**Agent Monitor** 

The agent user interface that appears optionally on managed computers. It allows you to run tasks immediately that are normally initiated by the agent at predefined intervals.

agent wakeup call

The ability to initiate agent-server communication from the server-side.

agent-server communication

Any communication that occurs between ePolicy Orchestrator agent and the ePolicy Orchestrator server where agent and server exchange data. Typically, the agent initiates all communication with the server.

agent-server communications interval (ASCI)

The time period between predefined agent-server communication.

alert

A message or notification regarding computer activity, such as virus detection. It can be sent automatically according to a predefined configuration, to system administrators and users, via email, pager, or phone.

binary (Setup) files

The Setup program and all other files needed to install products.

branch

Locations on the master repository that allow you to store and distribute different versions of selected updates.

check in, checking in

The process of adding files to the master repository.

clean, cleaning

An action taken by the scanner when it detects a *virus*, a *Trojan horse* or a *worm*. The cleaning action can include removing the virus from a file and restoring the file to usability; removing references to the virus from system files, system .INI files, and the registry; ending the process generated by the virus; deleting a macro or a Microsoft Visual Basic script that is infecting a file; deleting a file if it is a Trojan horse or a worm; and renaming a file that cannot be cleaned.

console tree

The contents of the Tree tab in the left pane of the ePolicy Orchestrator console; it shows the items that are available in the console.

console tree item

The individual icons in the console tree of the ePolicy Orchestrator console.

Daemon A program that runs constantly and exists to handle service requests the

computer system receives. The daemon program then forwards these

requests to other programs or processes.

DAT files Virus definition files that allow the anti-virus software to recognize viruses

and related potentially unwanted code embedded in files.

EICAR European Institute of Computer Anti-Virus Research. EICAR has developed

files that can be used to test the proper installation and operation of anti-virus

software.

deploy, deployment The act of distributing and installing Setup programs to client computers

from a central location.

directory In the console tree, the list of all computers to be managed via ePolicy

Orchestrator; the link to the primary interfaces for managing these

computers.

distributed software repositories

A collection of web sites or computers located across the network in such a way as to provide bandwidth-efficient access to client computers. Distributed repositories store the files that client computers need to install supported

products and updates to these products.

enforce, enforcement The act of applying predefined settings on client computers at predetermined

intervals.

**ePolicy Orchestrator** 

agent

A program that performs background tasks on managed computers, mediates all requests between the ePolicy Orchestrator server and the anti-virus and security products on these computers, and reports back to the

server to indicate the status of these tasks.

ePolicy Orchestrator

console

The user interface of the ePolicy Orchestrator software that is used to remotely control and monitor managed computers.

ePolicy Orchestrator

database

The database that stores all data received by the ePolicy Orchestrator server from the ePolicy Orchestrator agent and all settings made on the server itself.

ePolicy Orchestrator

database server

The computer that hosts the ePolicy Orchestrator database. This can be the same computer on which the ePolicy Orchestrator server is installed or a

separate computer.

ePolicy Orchestrator remote console

The ePolicy Orchestrator user interface when it is installed on a separate

computer from the ePolicy Orchestrator server.

**ePolicy Orchestrator** 

server

The back-end component of the ePolicy Orchestrator software.

error reporting utility

A utility specifically designed to track and log failures in the McAfee software

on your system. The information that is obtained can be used to help analyze

problems.

eUpdate eUpdate allow you to update your DAT files and the virus-scanning engine. It

automatically checks daily for new updates when there is an Internet

connection.

events Data exchanged during agent-server communication that includes

information about each managed computer (for example, hardware and software) and its managed products (for example, specific policy settings and

the product version numbers).

**Extra DAT files** Supplemental virus definition file that is created in response to an outbreak

of a new virus or a new variant of an existing virus.

Firewall A program that acts as a filter between your computer and the network or

Internet. It can scan all traffic arriving at your computer (incoming traffic) and all traffic sent by your computer (outgoing traffic). It scans traffic at the packet level, and either blocks it or allows it, based on rules that you set up.

**FTP** File Transfer Protocol. It is a common way to move files between two Internet

**Global Administrator** A user account with read, write, and delete permissions, and rights to all

operations. Operations that affect the entire installation are reserved for use

only by global administrator user accounts.

In the console tree, a logical collection of entities assembled for ease of group

> management. Groups can contain other groups or computers, and can be assigned IP address ranges or IP subnet masks to allow the sorting of computers by IP address. If you create a group by importing a Windows NT domain, you can automatically send the agent installation package to all

imported computers in the domain.

**HTTP** HyperText Transfer Protocol. It is a protocol for moving files across the

Internet. It requires an HTTP client program on one end and an HTTP server

program on the other.

immediate event

The act of immediately sending events of a specific severity or higher to the forwarding ePolicy Orchestrator server once a predefined number of events are available. This communication is done outside of other agent-server communication.

inactive agent Any agent that has not communicated with the ePolicy Orchestrator server

within a specified time period.

The act of applying the settings defined for an item within a hierarchy from inherit, inheritance

the item above it.

A non-replicating program that may alarm or annoy users, but contains no Joke program

malware and does not do any actual harm to files or data.

Log/log file A record of the activities of a component of McAfee anti-virus software. Log

files record the actions taken during an installation, or during scanning, or

updating tasks.

Lost&Found group A group used to temporarily store computers whose appropriate location in

the Directory cannot be determined.

Macro In some programs, like word-processing programs, a macro is a saved

sequence of commands that can be stored and then recalled with a single

command or keyboard stroke.

McAfee Virus

The Virus Information Library (http://vil.nai.com/vil/default.aspx) has detailed information about the origins of viruses, how they infect your Information Library

computer, and how to remove them. The site also contains information on

hoaxes.

**On-Access scanner** The On-Access scanner continuously monitors all files in use to determine if

a virus or other potentially unwanted malware is present. It takes place whenever a file is read from the disk, and/or written to the disk. Multiple

directories and volumes can be scanned.

On-Demand scanner The On-Demand scanner allows you to initiate a scan at any time by dragging

and dropping selected files into the console or through a file open dialog box.

You can scan multiple files, directories, and volumes.

On-access scanning A continuous examination of files in use to determine if a virus or other

malware is present. It can take place whenever a file is read from the disk, and/or written to the disk. Multiple directories and volumes can be scanned.

On-demand scanning A scheduled examination of selected files to determine if a virus or other

potentially unwanted code is present. It can take place immediately, at a

future scheduled time, or at regularly scheduled intervals.

policy The configuration settings of managed products that are defined and

managed from ePolicy Orchestrator.

policy enforcement

interval

The time period during which the agent enforces the settings it has received from the ePolicy Orchestrator server. Because these settings are enforced

locally, this interval does not require any bandwidth.

properties Data exchanged during agent-server communication that includes

information about each managed computer (for example, hardware and software) and its managed products (for example, specific policy settings and

the product version number).

Repository The location that stores policy pages used to manage products.

scan task A single scan event.

scan, scanning

An examination of files to determine if a virus or other potentially unwanted

code is present.

server events Activity on the ePolicy Orchestrator server that is recorded by the Windows

Event Viewer. This information is not stored in the ePolicy Orchestrator

database, so is not available for reporting purposes.

silent installation An installation method that installs a software package onto a computer

silently, without need for user intervention.

site In the console tree, a logical collection of entities assembled for ease of

management. Sites can contain groups of computers, and can be organized

by IP address range, IP subnet mask, location, department, and others.

task An activity (both one-time such as *On-Demand scanning*, and routine such as

updating) that is scheduled to occur at a specific time, or at specified intervals.

Compare to policy.

Trojan horse A program that either pretends to have, or is described as having, a set of

useful or desirable features, but actually contains a damaging payload. Trojan

horses are not technically viruses, because they do not replicate.

upper details pane In the console, the upper-right pane, which contains the Policies, Properties, and

Tasks tabs.

UTC time Coordinated Universal Time (UTC). This refers to time on the zero or

Greenwich meridian.

VirusScan Console The most common user interface for VirusScan. This console allows you to

configure the On-Demand scanner and the On-Access scanner, run

On-Demand scans, and start eUpdates.

VirusScan Schedule

**Editor** 

Allows you to schedule additional virus definition and software updates.

Virus A program containing malware that can alter or destroy files or programs that

is capable of replicating with little or no user intervention, and the replicated

program(s) also replicate further.

Worm A virus that spreads by creating duplicates of itself on other drives, systems,

or networks. It does not attach itself to additional programs but can alter,

install, or destroy files and programs.

warning priority The value that you assign each alert message for informational purposes.

Alert messages can be assigned a Critical, Major, Minor, Warning, or Informational

priority.

# Index

| egent installing installing command line 36 silent installation 38 standard installation 35 system requirement 33 audience 8 Avert Labs Threat Center 11 Avert Labs Threat Library 11 B C Clear report 18 conventions 8 customer service, contacting 11 D DAT updating 26 DAT files specify location 45 DAT file specify location 45 DAT file s | A                                  | creating 45                 | On-Demand scanner                 |  |
|----------------------------------------------------------------------------------------------------|------------------------------------|-----------------------------|-----------------------------------|--|
| command line 36 silent installation 36 silent installation 35 system requirement 33 system requirement 33 audience 8 Avert Labs Threat Center 11 Avert Labs Threat Library 11  B B Beta program website 11  C C lear report 18 conventions 8 customer service, contacting 11  D DAT updating 26 DAT file specify location 45 DAT file specify location 45 DAT file specify location 45 DAT file specify location 45 DAT file specify location 45 DAT file specify location 45 DAT file specify location 45 DAT file specify location 45 DAT file specify location 45 DAT file specify location 57 ePoiling file 57 menu bar 18  M MAfee Virus Information Library 18 ePolicy Orchestrator create a new policy 39 editing policies 39 new policy options 39 server properties 46 ePolicy Orchestrator manageability 8 error messages VirusScan application 57 eUpdate 7, 40 configuring 26 Configuring 28 evaluating McAfee products, download website 11 special vertical website 10 on-demand scanning 42 sudannation 42 sudannation 42 sudannation 42 preferences configuring 19 preferences automatically check for virus definition updates 20 check for virus-like characteristics 22, 24 configuring 19 exclusion list 21 finding loke for virus definition updates 20 check for virus-like characteristics 22, 24 configuring 18 exclusion list 21 finding loke for virus definition updates 20 check for virus-like characteristics 22, 24 configuring 18 exclusion list 21 finding loke for virus definition updates 20 check for virus-like characteristics 22, 24 configuring 25  atomacteristics 22, 24 configuring 25  Installation testing 15 troubleshooting 55  K KnowledgeBase search 11 professional services, McAfee resources 11  R recurrence, scheduling 29 report clearing 18 printing 18 saving 18 printing 18 saving 18 printing 18 saving 18 printing 18 saving 18 printing 18 saving 18 printing 18 saving 18 saving 18 secults of virus-like characteristics 22, 24 definition updates 20 check for virus-like characteristics 22, 24 tonfiguring 25 automatically check for virus definition upda | agent                              | eUpdates                    | configuring 21                    |  |
| silent installation 36 standard installation 35 system requirement 33 audience 8 Avert Labs Threat Center 11 Avert Labs Threat Library 11 B B B beta program website 11 C clear report 18 contacting McAfee 11 conventions 8 Customer service, contacting 11 D D DAT installation 26 DAT files Avert Labs notification service for updates 11 updates, website 11  E Avert Labs notification service for updates 11 updates, website 11  E E Policy Orchestrator create a new policy 39 editing policies 39 new policy Orthestrator create a new policy 39 editing policies 39 new policy Orthestrator create a new policy 39 editing policies 39 new policy options 39 server properties 46 ePolicy Orchestrator manageability 8 error messages VirusScan application 57 eUpdate 7, 40 configuring 26, 45 eVirus Can application 57 eUpdate 7, 40 configuring 26, 45 evaluating McAfee products, download website 11  Gownload website 11  General preferences configuring 19 general troubleshooting information fe General preferences configuring 19 general troubleshooting information fe General preferences configuring 19 general troubleshooting information fe General preferences configuring 19 general troubleshooting information fe HotFix and Patch releases (for products and security vulnerabilities) 11 lossary 59–63  H HotFix and Patch releases (for products and security vulnerabilities) 11 lossary 59–63  H HotFix and Patch releases (for products and security vulnerabilities) 11 lossary 59–63  FH HotFix and Patch releases (for products and security vulnerabilities) 11 lossary 59–63  FH HotFix and Patch releases (for products and security vulnerabilities) 11 lossary 59–63  FH HotFix and Patch releases (for products and security vulnerabilities) 11 lossary 59–63  FH HotFix and Patch releases (for products and security vulnerabilities) 11 lossary 59–63  FR HotFix and Patch releases (for products and security vulnerabilities) 11 lossary 59–63  FR FR FR FR FR FR FR FR FR FR FR FR FR                                                                                  | installing                         | scheduling 29               | on-demand scanner                 |  |
| standard installation 35 system requirement 33 audience 8 Avert Labs Threat Center 11 Avert Labs Threat Library 11  B B beta program website 11  C clear report 18 contacting McAfee 11 conventions 8 customer service, contacting 11  D DAT updating 26 DAT files Avert Labs notification service for updates 11 updates, website 11  E Avert Labs notification service for updates 11 updates, website 11  E E ePolicy Orchestrator create a new policy 39 editing policies 39 new policy options 39 server properties 46 ePolicy Orchestrator manageability 8 error messages VirusScan application 57 eUpdate 7, 40 configuring 28 eVery Labs (See Avert Labs) (See Avert Labs) (See Avert | command line 36                    | unscheduled 30              | introduction 6                    |  |
| system requirement 33 audience 8 Avert Labs Threat Center 11 Avert Labs Threat Library 11 Be beta program website 11 C clear report 18 contacting McAfee 11 conventions 8 customer service, contacting 11 D                                                                                                    | silent installation 36             | 9 ,                         | using 25                          |  |
| audience 8 Avert Labs Threat Center 11 Avert Labs Threat Library 11 B B Beta program website 11 C C clear report 18 contacting McAfee 11 conventions 8 customer service, contacting 11 D D D DAT updating 26 DAT file specify location 45 DAT files Avert Labs notification service for updates 11 definition of terms (See Glossary) delete virus 23, 25 download website 11  E E ePolicy Orchestrator create a new policy 39 editing policies 39 new policy options 39 server properties 46 ePolicy Orchestrator create a new policy options 39 server properties 46 ePolicy Orchestrator create a new policy 39 editing policies 39 new policy options 39 server properties 46 ePolicy Orchestrator create a new policy 39 editing policies 39 new policy options 39 server properties 46 ePolicy Orchestrator create a new policy 39 editing policies 39 new policy options 39 server properties 46 ePolicy Orchestrator create a new policy 39 error messages Virus Scan application 57 eUpdate 7, 40 configuring 28 introduction 7 using 26   General trou | standard installation 35           | download website 11         | on-demand scanning 42             |  |
| audience 8 Avert Labs Threat Center 11 Avert Labs Threat Library 11  B beta program website 11  C clear report 18 contacting McAfee 11 conventions 8 DAT file specify location 45 DAT files Avert Labs notification service for updates 11  C Avert Labs notification service for updates 11  C Avert Labs notification service for updates 22, 24  scan apple mail 22, 24  scan apple mail 22, 24  scan contents of archives and compressed files 22, 24  scan contents of archives and compressed files 22, 24  scan contents of archives and compressed files 22, 24  scan contents of archives and compressed files 22, 24  scan exclusion list 21  finding joke programs 22, 24  scan apple mail 22, 24  scan contents of archives and compressed files 22, 24  scan contents of archives and compressed files 22, 24  scan contents of archives and compressed files 22, | system requirement 33              | G                           | P                                 |  |
| Avert Labs Threat Center 11  Avert Labs Threat Library 11  B  B  B  B  B  B  B  B  B  B  B  B                                                                                                    | audience 8                         | General preferences         | ·                                 |  |
| Avert Labs I hreat Library 11  B beta program website 11  C clear report 18 contacting McAfee 11 conventions 8 customer service, contacting 11  D DAT updating 26 DAT file specify location 45 DAT files Avert Labs notification service for updates 11 updates, website 11  definition of terms (See Glossary) delete virus 23, 25 download website 11  E ePolicy Orchestrator create a new policy 39 editing policies 39 new policy orchestrator create a new policy Orchestrator create a new policy orchestrator create a new solicy 39 editing policies 39 new policy Orchestrator create a new solicy Orchestrator create a new solicy of virus 23, 25  ePolicy Orchestrator create a new solicy Orchestrator create a new solicy Orchestrator create a new solicy of virus 23, 25  ePolicy Orchestrator create a new solicy Orchestrator create a new solicy of virus 23, 25  ePolicy Orchestrator manageability 8  error messages Virus Can application 57  eUpdate 7, 40 configuring 28, 45  undates 20 cheak for virus-like characteristics 22, 24 configuring 18 exclusion list 21 finding joke programs 22, 24 scan apple mail 22, 24 scan contents of archives and compressed files 22, 24 server settings 21 print report 18 product information, where to find search 11 professional services, McAfee resources 11  P R R recurrence, scheduling 29 report clearing 18 printing 18 saving 18 reports configuring 28 saving 18 reports configuring 29 saving 18 reports configuring 29 saving 18 seculusion 11 scan configuring 20 or accuses scanner configuri | Avert Labs Threat Center 11        | configuring 19              | '                                 |  |
| beta program website 11  C C Clear report 18 Contacting McAfee 11 Conventions 8 Customer service, contacting 11  D D T D DAT Updating 26 DAT file Specify location 45 DAT files Avert Labs notification service for updates 11 Updates, website 11  definition of terms (See Glossary) delete virus 23, 25 download website 11  E ePolicy Orchestrator create a new policy 39 editing policies 39 new policy options 39 server properties 46 ePolicy Orchestrator create a new policy options 39 server properties 46 ePolicy Orchestrator manageability 8 error messages VirusScan application 57 eUpdate 7, 40 configuring 26, 46  H HotFix and Patch releases (for products and Patch releases (for products and Patch releases (for product information Patch releases (For exclusion list 21 log results to file 20 removing macros 22, 24, 41, 42 scan apple and 22, 24 scar contents of archives and compressed files 22, 24 server settings 21 print report 18  R R recurrence, scheduling 29 reports configuring 18 exclusion list 21 log results to file 20 removing macros 22, 24, 41 | Avert Labs Threat Library 11       | 9                           | definition updates 20             |  |
| C clear report 18 configuring 18 exclusion list 21 finding joke programs 22, 24 tonventions 8 customer service, contacting 11 customer service, contacting 11 DD                                                                                                    |                                    |                             |                                   |  |
| C clear report 18                                                                                                    | beta program website 11            | 9.0003, 00 00               | *                                 |  |
| clear report 18 contacting McAfee 11 conventions 8 customer service, contacting 11  D D DAT updating 26 DAT file specify location 45 DAT files Avert Labs notification service for updates 11 updates, website 11 definition of terms (See Glossary) delete virus 23, 25 download website 11  E ePolicy Orchestrator create a new policy 39 editing policies 39 new policy options 39 server properties 46 ePolicy Orchestrator create a new policy options 39 server properties 46 ePolicy Orchestrator manageability 8 VirusScan application 57 eUpdate 7, 40 configuring 26, 45  HotFix and Patch releases (for products and security vulnerabilities) 11 log results to file 20 removing macros 22, 24, 41, 42 scan apple mail 22, 24 scan contents of archives and compressed files 22, 24 server settings 21 print report 18 product upgrades 11 professional services, McAfee resources 11  R recurrence, scheduling 29 report clearing 18 printing 18 saving 18 reports configuring 23 introduction 7 using 26  Finding joke programs 22, 24 log results to file 20 removing macros 22, 24, 41, 42 scan apple mail 22, 24 scan contents of archives and compressed files 22, 24 server settings 21 print report 18 product upgrades 11 professional services, McAfee resources 11  R recurrence, scheduling 29 report clearing 18 printing 18 saving 18 reports configuring 18 Sample submission 10 scanning troubleshooting 55 security Headquarters (See Avert Labs) security updates, DAT files and engine 11                                                                                                    | C                                  |                             |                                   |  |
| contacting McAfee 11 conventions 8 customer service, contacting 11  D D DAT updating 26 DAT file specify location 45 DAT files Avert Labs notification service for updates 11 updates, website 11 definition of terms (See Glossary) delete virus 23, 25 download website 11  E e Policy Orchestrator create a new policy 39 editing policies 39 new policy options 39 server properties 46 ePolicy Orchestrator manageability 8 error messages VirusScan application 57 eUpdate 7, 40 configuring 26, 45  contacting McAfee 11 vulnerabilities) 11 log results to file 20 removing macros 22, 24, 41, 42 scan apple mail 22, 24 scan apple mail 22, 24 scan apple apple mail 22, 24 scan apple mail 22, 24 scan apple mail 22, 24 scan apple mail 22, 24 scan apple mail 22, 24 scan apple mail 22, 24 scan apple mail 22, 24 scan apple mail 22, 24 scan apple mail 22, 24 scan apple apple 22, 24 scan apple apple 32 scan apple mail 22, 24 scan apple apple 32 scan apple mail 22, 24 scan apple apple 32 scan apple mail 22, 24 scan apple apple 32 scan apple mail 22, 24 scan apple apple 32 scan apple mail 22, 24 scan apple apple 32 scan apple mail 22, 24 scan apple apple 32 scan apple mail 22, 24 scan apple apple 32 scan apple mail 22, 24 scan apple apple 32 scan apple mail 22, 24 scan apple apple 32 scan apple mail 22, 24 scan apple  |                                    | ·                           |                                   |  |
| conventions 8 customer service, contacting 11  D  DAT  updating 26  DAT file  specify location 45  DAT lupdates 11  updates 11  updates 23, 25  download website 11  E  ePolicy Orchestrator create a new policy options 39  new policy options 39  server properties 46  ePolicy Orchestrator manageability 8 error messages  VirusScan application 57  eUpdate 7, 40  configuring 26, 45  constitution of terms (See Avert Labs)  N  NAP files  adding non-windows agent 34  adding report NAP file 34  configuring 26, 45  eurnor messages  VirusScan application 57  eurnor messages  VirusScan application 57  eurodating 15  troubleshooting 55  troubleshooting 55  k  K  KnowledgeBase search 11  professional services, McAfee resources, 11  PR  R  removing macros 22, 24, 41, 42  scan apple mail 22, 24  scan contents of archives and compressed files 22, 24  scan contents of archives and compressed files 22, 24  scan apple mail 22, 24  scan contents of archives and compressed files 22, 24  scan contents of archives and compressed files 22, 24  scan contents of archi | •                                  |                             | , - ,                             |  |
| customer service, contacting 11  D  DAT  updating 26  DAT file  specify location 45  DAT files  Avert Labs notification service for updates 11  updates, website 11  definition of terms (See Glossary) delete virus 23, 25  download website 11  E  ePolicy Orchestrator  create a new policy 39  editing policies 39  new policy Orchestrator  create a new policy 39  editing policies 39  new policy Orchestrator areate a new policy 39  editing policies 39  new policy Orchestrator areate a new policy 39  editing policies 39  new policy Orchestrator areate a new policy 39  editing policies 39  new policy Orchestrator adding non-windows agent 34  adding report NAP file 34  adding report NAP file 34   |                                    | ,                           | · ·                               |  |
| DAT updating 26 DAT file DAT liles DAT files Avert Labs notification service for updates 11 updates, website 11 definition of terms (See Glossary) delete virus 23, 25 download website 11  E ePolicy Orchestrator create a new policy 39 editing policies 39 new policy options 39 server properties 46 ePolicy Orchestrator arm manageability 8 error messages VirusScan application 57 eUpdate 7, 40 configuring 26, 45  DAT files  K KnowledgeBase search 11  M K KnowledgeBase search 11  M M McAfee Virus Information Library 18 product upgrades 11 professional services, McAfee resources 11  R R recurrence, scheduling 29 report clearing 18 printing 18 saving 18 reports configuring 48  S sample submission 10 scanning troubleshooting 55 scheduling scans and eUpdates 43 Security updates, DAT files and engine 11                                                                                                    |                                    |                             |                                   |  |
| DAT troubleshooting 55 server settings 21 print report 18 DAT file Specify location 45 DAT files L log file 57 product information, where to find 5 product information, where to find 5 product upgrades 11 professional services, McAfee resources 11 professional services, McAfee resources 11 professional services, McAfee resou | _                                  |                             | scan contents of archives and     |  |
| updating 26 DAT file specify location 45 DAT files  Avert Labs notification service for updates 11 updates, website 11 definition of terms (See Glossary) delete virus 23, 25 download website 11  E  Policy Orchestrator create a new policy 39 editing policies 39 new policy options 39 server properties 46 ePolicy Orchestrator manageability 8 error messages VirusScan application 57 eUpdate 7, 40 configuring 26, 45  DAT files  KnowledgeBase search 11 professional services, McAfee resources 11  PM R R R recurrence, scheduling 29 report clearing 18 printing 18 saving 18 reports configuring 23 introduction 7 using 26  Print report 18 product information, where to find so product upgrades 11 professional services, McAfee resources 11  PR R R S servereresources 11  R S saving 18 printing 18 saving 18 reports configuring 24 scheck in 33 notify of virus 23, 25  On-access scanner configuring 23 introduction 7 using 26  Print report 18 product information, where to find so product upgrades 11 professional services, McAfee resources 11  R S security update information, where to find so product upgrades 11 professional services, McAfee resources 11  R S security update information, where to find so product upgrades 11 professional services, McAfee resources 11  R S security updates 39 report clearing 18 printing 18 saving 18 reports configuring 18 saving 18 reports configuring 23 saving 18 reports configuring 23 introduction 7 using 26                                                                                                    | DAT                                | troubleshooting 55          | . ,                               |  |
| DAT file specify location 45  DAT files  Avert Labs notification service for updates 11 updates, website 11 definition of terms (See Glossary) delete virus 23, 25 download website 11  E ePolicy Orchestrator create a new policy 39 editing policies 39 new policy options 39 server properties 46 ePolicy Orchestrator manageability 8 error messages VirusScan application 57 eUpdate 7, 40 configuring 26, 45  E KnowledgeBase search 11  Professional services, McAfee resources 11  R R R R R R R R recurrence, scheduling 29 report clearing 18 printing 18 saving 18 reports configuring 48  S sample submission 10 scanning troubleshooting 55 scheduling scans and eUpdates 43 Security Headquarters (See Avert Labs) security updates, DAT files and engine 11                                                                                                    | updating 26                        |                             | ŭ                                 |  |
| specify location 45  DAT files  Avert Labs notification service for updates 11  updates, website 11  definition of terms (See Glossary) delete virus 23, 25  download website 11  E  ePolicy Orchestrator create a new policy 39  editing policies 39  new policy options 39  server properties 46 ePolicy Orchestrator manageability 8  error messages  VirusScan application 57 eUpdate 7, 40     configuring 26, 45  DAT files  log file 57  M  MCAfee Virus Information Library 18  M  MAP files  PR  recurrence, scheduling 29  report  clearing 18  printing 18  saving 18  reports  configuring 48  S  sample submission 10  scanning  troubleshooting 55  scheduling scans and eUpdates 43  Security updates, McAfee  resources 11  professional services, McAfee  resources, McAfee  resources, McAfee  resources, Scheduling 29  report  clearing 18  printing 18  saving 18  reports  configuring 18  saving 18  reports  configuring 48  S  sample submission 10  scanning  troubleshooting 55  scheduling scans and eUpdates 43  Security Headquarters (See Avert Labs)  security updates, DAT files and engine 11                                                                                                    |                                    | ••                          |                                   |  |
| DAT files  Avert Labs notification service for updates 11  updates, website 11  definition of terms (See Glossary) delete virus 23, 25 download website 11  E  ePolicy Orchestrator create a new policy 39  editing policies 39  new policy options 39  server properties 46 ePolicy Orchestrator manageability 8  error messages  VirusScan application 57 eUpdate 7, 40  configuring 26, 45  W  McAfee Virus Information Library recurrence, scheduling 29 report  clearing 18  printing 18  saving 18 reports  configuring 48  S sample submission 10 scanning troubleshooting 55 scheduling scans and eUpdates 43 Security Headquarters (See Avert Labs) security updates, DAT files and engine 11                                                                                                    | specify location 45                | KnowledgeBase search 11     |                                   |  |
| Avert Labs notification service for updates 11  updates, website 11  definition of terms (See Glossary) delete virus 23, 25  download website 11   E  ePolicy Orchestrator create a new policy 39 editing policies 39 new policy options 39 server properties 46 ePolicy Orchestrator manageability 8  error messages VirusScan application 57 eUpdate 7, 40 configuring 26, 45  w  M  M  M  M  M  M  M  M  M  M  M  M                                                                                                    | DAT files                          | L                           | ·                                 |  |
| definition of terms (See Glossary) delete virus 23, 25 download website 11   N  Nous files  ePolicy Orchestrator create a new policy 39 editing policies 39 new policy options 39 server properties 46 ePolicy Orchestrator manageability 8  error messages Virus Information Library 18  McAfee Virus Information Library 18  report clearing 18 printing 18 saving 18 reports configuring 48  S sample submission 10 scanning troubleshooting 55 scheduling scans and eUpdates 43 Security Headquarters (See Avert Labs) security updates, DAT files and engine 11                                                                                                    |                                    | log file 57                 | ·                                 |  |
| delete virus 23, 25 download website 11  E  ePolicy Orchestrator create a new policy 39 editing policies 39 new policy options 39 server properties 46 ePolicy Orchestrator manageability 8 error messages VirusScan application 57 eUpdate 7, 40 configuring 26, 45  wenu bar 18  N  NAP files adding NAP file 34 adding non-windows agent 34 adding report NAP file 34 check in 33 notify of virus 23, 25  on-access scanner configuring 23 introduction 7 using 26  report clearing 18 printing 18 saving 18 reports configuring 18 saving 18 reports configuring 18 saving 18 report clearing 18 printing 18 saving 18 report configuring 18 saving 18 reports configuring 18 saving 18 reports configuring 23 sconfiguring 48  S sample submission 10 scanning troubleshooting 55 scheduling scans and eUpdates 43 Security Headquarters (See Avert Labs) security updates, DAT files and engine 11                                                                                                    | updates, website 11                | M                           | R                                 |  |
| delete virus 23, 25 download website 11  E  ePolicy Orchestrator     create a new policy 39     editing policies 39     new policy options 39     server properties 46 ePolicy Orchestrator manageability 8  error messages     VirusScan application 57 eUpdate 7, 40     configuring 26, 45      menu bar 18      clearing 18     printing 18     saving 18     reports     configuring 48      sadding NAP file 34     adding non-windows agent 34     adding report NAP file 34     check in 33     notify of virus 23, 25  O     scanning     troubleshooting 55     scheduling scans and eUpdates 43     Security Headquarters (See Avert Labs)     security updates, DAT files and engine 11                                                                                                    | definition of terms (See Glossary) | •                           | recurrence, scheduling 29         |  |
| E ePolicy Orchestrator create a new policy 39 editing policies 39 new policy options 39 server properties 46 ePolicy Orchestrator manageability 8 error messages VirusScan application 57 eUpdate 7, 40 configuring 26, 45   N NAP files adding NAP file 34 adding non-windows agent 34 adding report NAP file 34 check in 33 notify of virus 23, 25  O on-access scanner configuring 23 introduction 7 using 26  N NAP files saving 18 reports configuring 48 S sample submission 10 scanning troubleshooting 55 scheduling scans and eUpdates 43 Security Headquarters (See Avert Labs) security updates, DAT files and engine 11                                                                                                    | delete virus 23, 25                |                             | report                            |  |
| E ePolicy Orchestrator create a new policy 39 editing policies 39 new policy options 39 server properties 46 ePolicy Orchestrator manageability 8 error messages VirusScan application 57 eUpdate 7, 40 configuring 26, 45  WAP files  adding NAP file 34 adding non-windows agent 34 adding report NAP file 34 check in 33 notify of virus 23, 25  O on-access scanner configuring 23 introduction 7 using 26  NAP files saving 18 reports configuring 48  S sample submission 10 scanning troubleshooting 55 scheduling scans and eUpdates 43 Security Headquarters (See Avert Labs) security updates, DAT files and engine 11                                                                                                    | download website 11                | menu bar 18                 | clearing 18                       |  |
| ePolicy Orchestrator create a new policy 39 editing policies 39 new policy options 39 server properties 46 ePolicy Orchestrator manageability 8 error messages VirusScan application 57 eUpdate 7, 40 configuring 26, 45  ePolicy Orchestrator manage 3  introduction 7 using 26  NAP files adding NAP file 34 adding non-windows agent 34 adding report NAP file 34 check in 33 notify of virus 23, 25  Sample submission 10 scanning troubleshooting 55 scheduling scans and eUpdates 43 Security Headquarters (See Avert Labs) security updates, DAT files and engine 11                                                                                                    | _                                  | N                           | printing 18                       |  |
| create a new policy 39 editing policies 39 new policy options 39 server properties 46 ePolicy Orchestrator manageability 8 error messages VirusScan application 57 eUpdate 7, 40 configuring 26, 45 editing policies 39 adding non-windows agent 34 adding report NAP file 34 check in 33 notify of virus 23, 25  on-access scanner configuring 23 introduction 7 using 26  sample submission 10 scanning troubleshooting 55 scheduling scans and eUpdates 43 Security Headquarters (See Avert Labs) security updates, DAT files and engine 11                                                                                                    | <del>-</del>                       | NAP files                   |                                   |  |
| editing policies 39 new policy options 39 server properties 46 ePolicy Orchestrator manageability 8 error messages VirusScan application 57 eUpdate 7, 40 configuring 26, 45 editing policies 39 adding non-windows agent 34 adding report NAP file 34 check in 33 notify of virus 23, 25 sample submission 10 scanning troubleshooting 55 scheduling scans and eUpdates 43 Security Headquarters (See Avert Labs) security updates, DAT files and engine 11                                                                                                    | ·                                  | adding NAP file 34          |                                   |  |
| new policy options 39 server properties 46 ePolicy Orchestrator manageability 8 error messages VirusScan application 57 eUpdate 7, 40 configuring 26, 45 introduction 7 using 26  adding report NAP file 34 check in 33 notify of virus 23, 25 sample submission 10 scanning troubleshooting 55 scheduling scans and eUpdates 43 Security Headquarters (See Avert Labs) security updates, DAT files and engine 11                                                                                                    | · ·                                | adding non-windows agent 34 | configuring 48                    |  |
| check in 33 server properties 46 ePolicy Orchestrator manageability 8 O troubleshooting 55 error messages VirusScan application 57 eUpdate 7, 40 configuring 26, 45 using 26 check in 33 notify of virus 23, 25 scanning troubleshooting 55 scheduling scans and eUpdates 43 Security Headquarters (See Avert Labs) security updates, DAT files and engine 11                                                                                                    | • .                                | adding report NAP file 34   | S                                 |  |
| ePolicy Orchestrator manageability  8  Configuring 26, 45  ePolicy Orchestrator manageability  8  on-access scanner  configuring 26, 45  using 26  contiguring 26  notify of virus 23, 25  scanning  troubleshooting 55  scheduling scans and eUpdates 43  Security Headquarters (See Avert Labs)  security updates, DAT files and engine 11                                                                                                    | ' ' '                              | check in 33                 |                                   |  |
| 8 or troubleshooting 55 error messages on-access scanner scheduling scans and eUpdates 43 VirusScan application 57 configuring 23 Security Headquarters (See Avert Labs) eUpdate 7, 40 introduction 7 configuring 26, 45 using 26 security updates, DAT files and engine 11                                                                                                    | ' '                                | notify of virus 23, 25      | ·                                 |  |
| error messages VirusScan application 57 eUpdate 7, 40 configuring 26, 45 using 26 configuring 27 eVirusScan application 57 configuring 28 configuring 29 configuring 26, 45 using 26 configuring 26 configuring 26 configuring 26 configuring 26 configuring 26 configuring 26 configuring 26 configuring 26 configuring 26 configuring 26 configuring 26 configuring 26 configuring 26 configuring 27 configuring 28 configuring 29 configuring 29 configuring 20 configuring 20 confi |                                    | 0                           |                                   |  |
| VirusScan application 57 configuring 23 Security Headquarters (See Avert Labs)  eUpdate 7, 40 introduction 7 configuring 26, 45 using 26 security updates, DAT files and engine 11                                                                                                    | error messages                     |                             |                                   |  |
| eUpdate 7, 40 Labs)  configuring 26, 45 Labs)  configuring 26, 45 security updates, DAT files and engine 11                                                                                                    |                                    |                             | Converted London arter (Con Avert |  |
| configuring 26, 45 security updates, DAT files and engine 11                                                                                                    |                                    |                             |                                   |  |
| engine 11                                                                                                    |                                    |                             |                                   |  |
|                                                                                                    | internal FTP server 27             | on-access scanning 41       | engine 11                         |  |

```
security vulnerabilities, releases for
server components 33
ServicePortal, technical support 11
setting policies
   general 40
setting preferences 18
submit a sample, Avert Labs
Weblmmune 11
task
   deleting 45
   editing 43
Technical Support 10
technical support, contacting 11
Threat Center (See Avert Labs)
threat library 11
title bar 17
tool bar 18
training, McAfee resources 11
uninstallation
   ePO agent from Mac OS X 38
   virex NAP from ePO server 37
updating 30
upgrade website 11
Virus Information Library (See Avert
Labs Threat Library)
VirusScan
   console 6
   features 6
   schedule editor 7
   software requirements 13
VirusScan schedule editor
   using 28
VirusScan software
   testing 15
   uninstalling 15
WebImmune, Avert Labs Threat
 Center 11
```

Copyright © 2007 McAfee, Inc. All Rights Reserved.

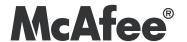